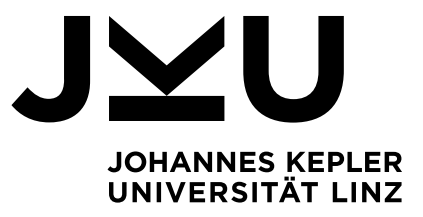

Eingereicht von Michael Haas

Angefertigt am Institut für Systemsoftware

Betreuer Dipl.-Ing. Sebastian Kloibhofer

Mai 2023

# Testautomatisierung einer WPF-Applikation mittels Appium

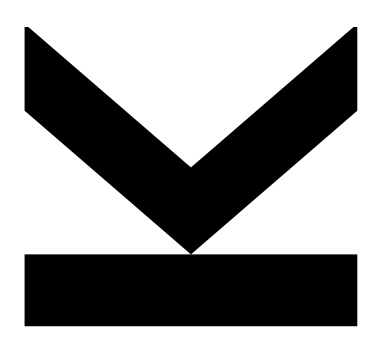

Bachelorarbeit zur Erlangung des akademischen Grades Bachelor of Science im Bachelorstudium Informatik

> JOHANNES KEPLER UNIVERSITÄT LINZ Altenbergerstraße 69 4040 Linz, Österreich www.jku.at

DVR 0093696

Abstract. Das Testen von Software mit grafischer Benutzeroberfläche spielt bei Applikationen mit einem Kunden als Endnutzer eine wichtige Rolle. Speziell bei schnellen Fehlerbehebungen oder Erweiterungen der Software durch den Entwickler ist es essenziell, dass die Funktionalität weiterhin gewährleistet werden kann. Um dies sicherzustellen, kann die Software nun entweder manuell oder automatisiert getestet werden. In beiden Fällen werden zuerst Testfälle verfasst, welche die auszuführenden Aktionen und die erwünschten Ergebnisse widerspiegeln. Beim manuellen Testen führt eine Person die verschiedenen Aktionen aus und überprüft die Ergebnisse mit den festgehaltenen, erwarteten Resultaten. Da das manuelle Testen ublicherweise viel Zeit in Anspruch nimmt und auch ¨ Fehler übersehen werden können, wird das Testen oft automatisiert. Mittels eines Testtreibers wird dazu programmatisch auf die Elemente der Benutzeroberfläche zugegriffen und das jeweilige Verhalten der Applikation überprüft. In dieser Bachelorarbeit entwickelten wir eine Testapplikation für die Software auf den ASFINAG-Verkehrsautomaten, welche die Benutzeroberfläche auf ihre Funktionalität überprüft. Für das Abrufen der Ergebnisse inklusive Testbericht erweiterten wir eine bestehende Webseite. Somit kann die Software mit einem einfachen Starten der Testapplikation zu jeder Zeit automatisch überprüft werden.

# Inhaltsverzeichnis

## 1 Einführung 1 ä

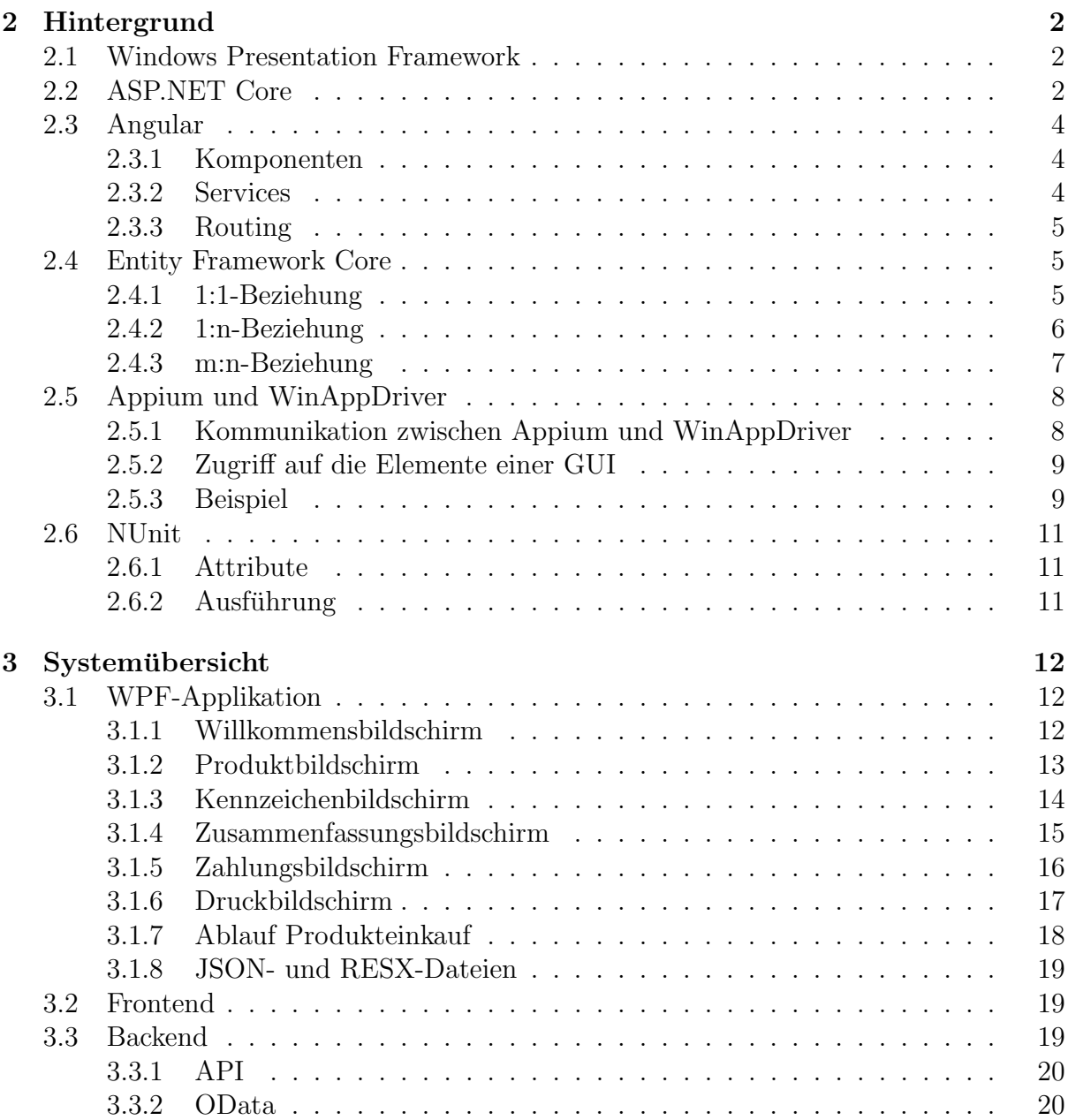

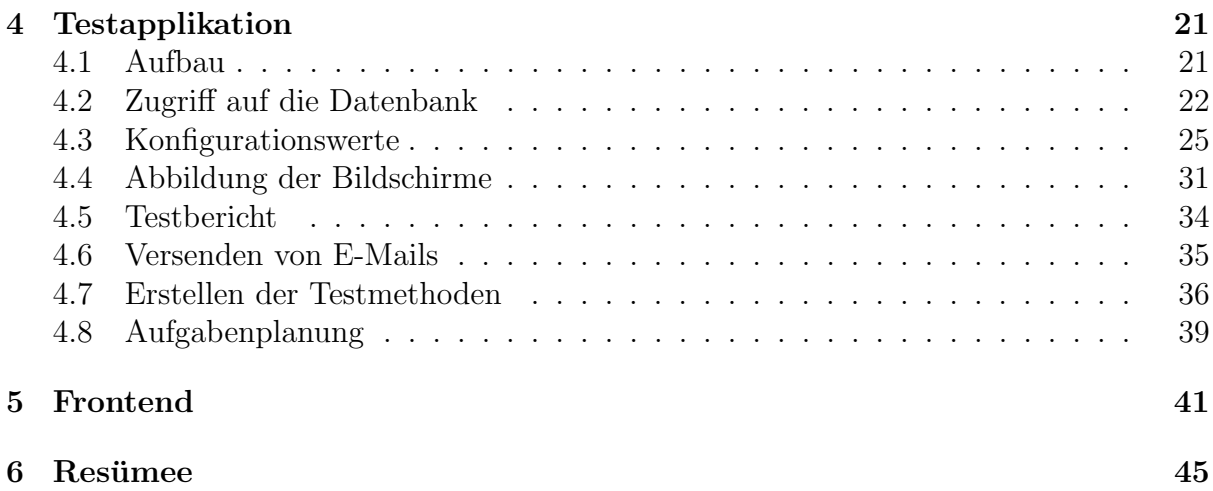

# <span id="page-4-0"></span>Kapitel 1 Einführung

Das Unternehmen ASFINAG bezieht seine Einnahmen aus dem Verkauf der Lkw-Maut, der Vignette und der Streckenmaut. Seit einigen Jahren gibt es neben der Klebevignette und dem Streckenmautticket auch die Digitale Vignette und Digitale Streckenmaut. Neben Onlineshop und Vertriebspartnern k¨onnen diese auch an ca. 70 Automaten auf diversen Rastanlagen und Grenzübergängen bargeldlos gekauft werden. Auf diesen Automaten läuft eine GUI-Applikation, welche mit dem WPF-Framework von .NET 6 entwickelt wurde. Da es immer wieder zu Softwareänderungen wie zum Beispiel kleinen Designänderungen oder Fehlerbehebungen kommen kann, muss die Applikation regelmäßig getestet werden. Dies wurde bisher durch ein externes Unternehmen durchgeführt. Hierfür wurden unterschiedliche Testfälle mit den gewünschten Zwischenergebnissen erstellt und die Software manuell getestet. Da dies auf Dauer keine geeignete L¨osung ist und vor allem bei wichtigen Fehlerbehebungen ein schnelles Feedback wichtig ist, wurde beschlossen, die Tests zu automatisieren. Für das automatisierte Testen stellte sich das Appium-Framework mit dem WinAppDriver als am besten geeignet heraus. Eine bereits entwickelte Testapplikation wies jedoch sehr viele Codeduplikationen sowie eine niedrige Wiederverwendbarkeit auf und deckte die komplette Softwarefunktionalität noch nicht ab. Deshalb implementierten wir die Testapplikation im Rahmen dieser Bachelorarbeit neu. Ziel war es außerdem, einer im Laufe dieser Bachelorarbeit entwickelten neuen GUI eine gute Basis fur das Testen bereitzustellen. Um fehlgeschlagene Tests reproduzieren ¨ zu können, bauten wir in die Testapplikation ebenfalls eine Komponente ein, welche die ausgefuhrten Schritte dokumentiert und bei Fehlern entsprechende Fehlermeldungen ¨ speichert. Außerdem erweiterten wir ein bestehendes Frontend und Backend, sodass alle Testresultate übersichtlich dargestellt werden.

In Kapitel [3](#page-15-0) wird eine Übersicht über bestehende Softwarekomponenten, wie z. B. die GUI-Applikation, gegeben und ihre Funktionsweise dargestellt. Zuvor wird in Kapitel [2](#page-5-0) auf die von den Softwarekomponenten und der im Rahmen dieser Arbeit entwickelten Testapplikation verwendeten Frameworks eingegangen. Die darauffolgenden Kapitel [4,](#page-24-0) [5](#page-44-0) beschäftigen sich dann mit der Testapplikation.

# <span id="page-5-0"></span>Kapitel 2 Hintergrund

In den folgenden Unterkapiteln werden die von den Softwarekomponenten verwendeten Frameworks beschrieben. Zuerst wird das WPF-Framework erklärt, welches das Entwickeln von Software mit Benutzeroberfläche ermöglicht. ASP.NET Core stellt Werkzeuge zur Verfugung, um Backends und somit Web-APIs zu erstellen. Angular wiederum ¨ ist ein Framework zur Erstellung von Frontends, welche mit Backends kommunizieren. Das Entity Framework Core bietet eine Schnittstelle für den Zugriff auf Datenbanken in .NET. Appium und der WinAppDriver werden, wie in Kapitel [1](#page-4-0) bereits erwähnt, für die Kommunikation mit der GUI verwendet. Zuletzt wird noch das NUnit-Framework erklärt, welches das Schreiben von Testfällen unterstützt.

# <span id="page-5-1"></span>2.1 Windows Presentation Framework

Diese Bachelorarbeit beschäftigt sich zwar mit dem Testen einer Applikation mit Benutzeroberfläche, jedoch wurden nur Anderungen vorgenommen, welche die Testbarkeit verbessern. Diese Anderungen hatten keinerlei Auswirkungen auf die grafische Darstellung ¨ der Benutzeroberfläche. Deshalb wird der Hintergrund über das Windows Presentation Framework (WPF) sehr kurz gehalten.

Das Windows Presentation Framework ermöglicht die Erstellung grafischer Benutzeroberflächen, welche dann mit einem .NET SDK auf unterschiedlichen Betriebssystemen ausgeführt werden können [\[4\]](#page-51-0). Obwohl eine WPF-Applikation komplett in  $C#$  erstellt werden kann, ist es Konvention, die Oberfläche mit der deklarative Sprache XAML zu erstellen. Dies hat den Vorteil, dass die Logik von der Oberfläche getrennt wird und die aktuelle Ansicht der Benutzeroberfläche jederzeit in einer Entwicklungsumgebung abgefragt werden kann. Die Elemente einer XAML-Datei repräsentieren .NET-Klassen, während die Attribute der Elemente Properties oder Events einer Klasse sind. Mit dieser XML-ähnlichen Sprache kann somit ein Baum aus .NET-Klassen aufgebaut werden. Wie wir in Abschnitt [2.5](#page-11-0) zeigen, erlauben spezielle Attribute das Testen von Applikationen.

# <span id="page-5-2"></span>2.2 ASP.NET Core

Dieses Framework ermöglicht es, in .NET Webapplikationen oder Schnittstellen zu erstellen [\[9\]](#page-51-1). Es basiert auf dem Model-View-Controller-Prinzip, kurz MVC. Der Nutzer kommuniziert hier mit einer View, löst Anfragen an einen Controller aus, welcher wiederum mit einem Model kommuniziert. Da in dieser Bachelorarbeit nur mit Schnittstellen gearbeitet wurde, werden die anderen Funktionalitäten von ASP.NET Core nicht weiter behandelt.

Bei Schnittstellen werden keine Views bereitgestellt; das V in MVC fällt also weg. Stattdessen wird auf HTTP-Anfragen von Single-Page-Applikationen mit Daten im JSONoder XML-Format geantwortet. Dieses Konzept wird nun an einer beispielhaften Web-API besser veranschaulicht:

Diese Web-API gibt alle oder nur indizierte Wochentage zurück. Die Klasse DaysController stellt einen Controller dar. Außerdem wurde die Klasse mit dem Route Attribut und einer Route versehen. In dieser Route befinden sich die zwei Platzhalter controller und action. In diesem Fall bezeichnet controller den Klassenname Days und action einen Methodennamen. Für alle Methoden in dieser Klasse ist dies die Basisroute. Um auf Anfragen reagieren zu können, muss die Klasse Aktionsmethoden beeinhalten. Die Klasse DaysController beinhaltet die Objektmethoden GetDay und GetAllDays. Je nach Route wird dann die entsprechende Methode aufgerufen. Da bei der Methode GetAllDays nichts weiter spezifiziert wurde, ist die Route dieser Methode Days/GetAllDays. Die Methode GetDay wurde hingegen mit dem Attribut HttpGet [\[8\]](#page-51-2) und einer neuen Route versehen . Dies bedeutet, dass die Methode nur bei einer GET-Anfrage aufgerufen wird. Der Parameter vom Typ int wird an den entsprechenden Teil in der Route gebunden. Wird in einer Aktionsmethode ein Parameter angegeben, sucht ASP.NET Core die entsprechenden Daten zuerst im Body der HTTP-Anfrage, danach in der URL und zuletzt in Query-Parametern, welche am Ende einer URL angehängt werden können. Als Rückgabetyp von Aktionsmethoden wird der Datentyp IActionResult angegeben, mit dem der Statuscode in der HTTP-Antwort manuell gesetzt werden kann. Das übergebene Objekt wird, wenn in der HTTP-Anfrage nichts anderes angegeben wird, per Default in JSON serialisiert.

```
1 [ApiController]
2 [Route("[controller]/[action]")]
3 public class DaysController : ControllerBase
 4 {
5 private static readonly string[] Days = new[]
 6 {
7 \blacksquare \blacksquare 
8 };
\mathbf{g}10 [HttpGet("/[controller]/Day/{id}")]
11 public IActionResult GetDay(int id)
\begin{matrix} 12 & 6 \end{matrix}13 return Ok(Days[id]);
14 }
15
16 public IActionResult GetAllDays()
17 {
18 return Ok(Days);
\begin{matrix} 19 \end{matrix} \hspace{2cm} \Big\}20 }
```
Wird nun eine Anfrage an die Route Days/GetAllDays gesendet, wird richtigerweise die Methode GetAllDays ausgeführt und eine HTTP-Antwort mit dem Statuscode 200 und dem JSON-Array ["Mo", "Tue", "We", "Thu", "Fr", "Sa", "Su"] zurückgesendet. Bei einer GET-Anfrage mit der Route Days/Day/2, wird im Hintergrund vom Array Days das zweite Element indiziert und somit der Wochentag "We" zurückgegeben.

## <span id="page-7-0"></span>2.3 Angular

Der Begriff Angular bezeichnet eine Plattform mit der Single-Page-Anwendungen (SPA) erstellt werden können [\[10\]](#page-51-3). Bei SPAs wird nur einmal eine HTML-Datei angefordert und die Ansicht danach mit JavaScript geändert. Angular stellt ein eigenes Kommandozeilen-Interface (CLI) und eine Menge an Bibliotheken zur Verfügung. Die CLI stellt dem Benutzer Befehle für das Erstellen, Kompilieren und Ausführen eines Projekts sowie für das Hinzufügen neuer Komponenten und externer Bibliotheken zur Verfügung. Angular verwendet TypeScript, eine Obermenge von JavaScript, welches Typinformationen bereitstellt. Dies erklärt den benötigten Kompilierschritt, welcher TypeScript in JavaScript umwandelt.

#### <span id="page-7-1"></span>2.3.1 Komponenten

Angular teilt seine Funktionalität in Komponenten auf [\[10\]](#page-51-3). Komponenten bestehen jeweils aus einer TypeScript-, HTML- und CSS-Datei. In der TypeScript-Datei wird eine Klasse erstellt, welche mit dem @Component Attribut versehen wird. In diesem Attribut wird der Pfad zur HTML- und CSS-Datei angegeben, sowie ein Tagname, mit dem die grafische Darstellung dieser Komponente in anderen HTML-Dateien genutzt werden kann. Komponenten können Eingabeparameter entgegennehmen und Ergebnisse mithilfe von Events zur Verfügung stellen. Ihren Konstruktoren können Services übergeben werden, welche Angular mithilfe von Dependency Injection erstellt und der Komponente somit eine spezielle Funktionalität zur Verfügung stellt. Dependency Injection ist ein Mechanismus, bei dem gewünschte Objekte angefordert werden können, anstatt sie selbst erzeugen zu müssen. Während eines Applikationslaufs durchläuft eine Komponente einen Lebenszyklus. Um auf gewisse Zeitpunkte eines Lebenszyklus reagieren zu können, stellt Angular Lifecycle Hooks zur Verfugung. Dies sind Methoden, die zu speziellen Zeitpunk- ¨ ten aufgerufen werden. Ein Beispiel ist die OnInit Methode. Während im Konstruktor Inputs einer Komponente nicht verfügbar sind, kann in der OnInit Methode davon ausgegangen werden, dass die Komponente komplett initialisiert wurde.

#### <span id="page-7-2"></span>2.3.2 Services

<span id="page-7-3"></span>Wie bereits erwähnt, können in Angular Services benutzt werden [\[10\]](#page-51-3). Services sind TypeScript-Klassen, welche oft benötigte Logik zur Verfügung stellen. Diese Klassen werden mit dem Attribut @Injectible versehen, damit sie im Konstruktor einer Komponente per Dependency Injection erzeugt werden können. Ein wichtiges Service in Angular ist der HttpClient. Mit diesem Service können Daten von einer Web-API bezogen werden.

#### 2.3.3 Routing

Um zwischen Komponenten wechseln zu können, bietet Angular eine Routing-Bibliothek an [\[10\]](#page-51-3). Hiefür wird ein Array mit Routen und den dazugehörigen Komponenten erstellt. Diese Routen werden dann beim Router registriert. In den HTML-Dateien kann dann das routerLink Attribut verwendet werden, um zu einer anderen Komponente zu wechseln.

## <span id="page-8-0"></span>2.4 Entity Framework Core

Das Entity Framework Core (EF Core) stellt eine Schnittstelle fur den Datenaustausch ¨ mit relationalen Datenbanken zur Verfugung [\[9\]](#page-51-1). Hierbei wird vom Entwickler eine Klasse ¨ erstellt, welche die Datenbank repräsentiert. Dieser Klasse wird eine Verbindungszeichenfolge ubergeben, welche Servername, Datenbank, Logindaten etc. beinhaltet. Außerdem ¨ beinhaltet diese Klasse für jede relationale Tabelle, welche durch sogenannte Plain Old CLR Objects (POJOs) abgebildet, eine Property. POJOs sind .NET Klassen, welche nicht von einer anderen Klasse erben oder Attribute aufweisen. In den folgenden Beispielen wird gezeigt, wie die verschiedenen Beziehungen in relationalen Datenbanken mithilfe von EF Core abgebildet werden.

#### <span id="page-8-1"></span>2.4.1 1:1-Beziehung

<span id="page-8-2"></span>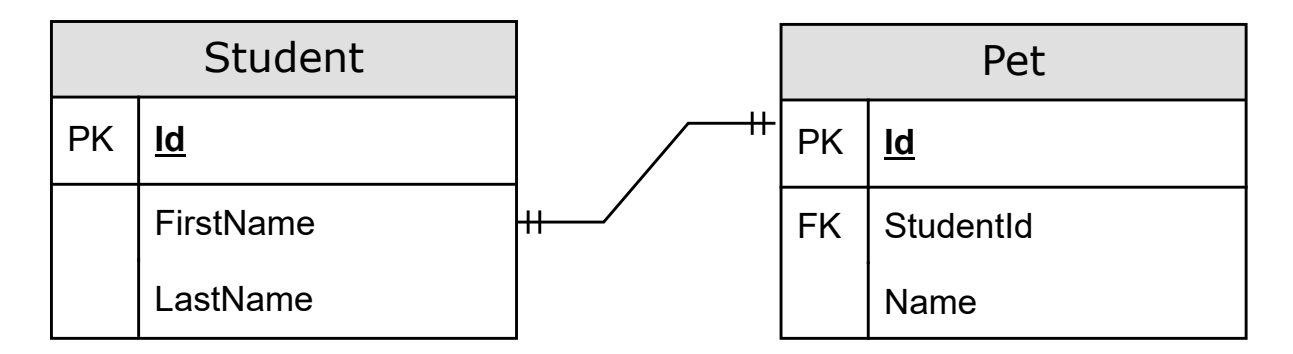

Abbildung 2.1: Beispiel einer 1:1-Beziehung

<span id="page-9-1"></span>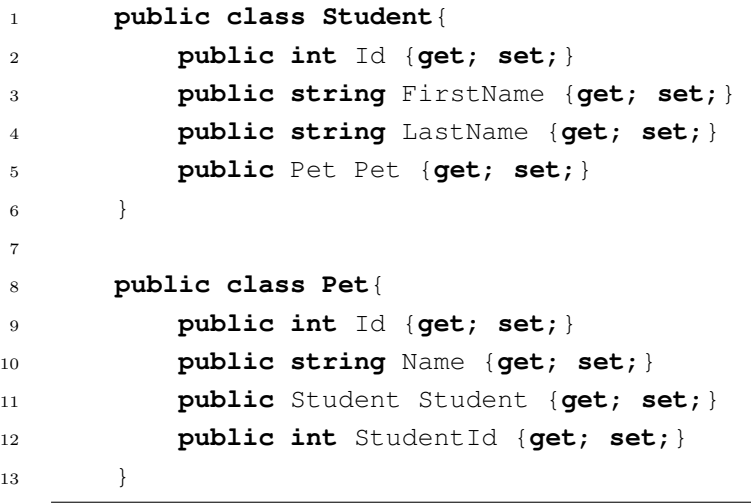

Abbildung 2.2: Darstellung einer 1:1-Beziehung in EF Core

Das Framework erkennt anhand der gegenseitigen Referenzierungen im Code [2.2,](#page-9-1) dass es sich hier um eine 1:1-Beziehung handelt. Die Tabellen werden wie im Bild [2.1](#page-8-2) in der Datenbank abgespeichert.

## <span id="page-9-0"></span>2.4.2 1:n-Beziehung

<span id="page-9-2"></span>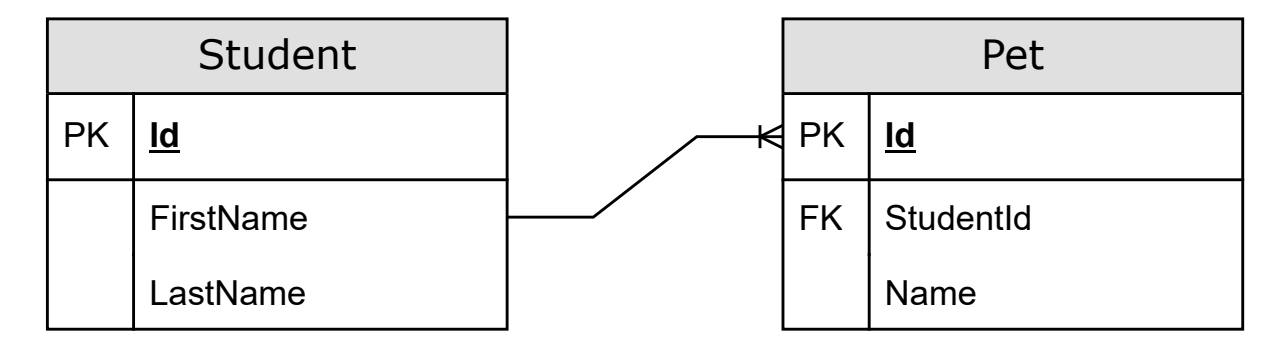

Abbildung 2.3: Beispiel einer 1:n-Beziehung

```
1 public class Student{
2 public int Id {get; set;}
3 public string FirstName {get; set;}
4 public string LastName {get; set;}
5 public List<Pet> Pets {get; set;}
6 }
7
8 public class Pet{
9 public int Id {get; set;}
10 public string Name {get; set;}
11 public Student Student {get; set;}
12 public int StudentId {get; set;}
\hspace{1.5cm} 13 \hspace{3.2cm} \}
```
Abbildung 2.4: Darstellung einer 1:n-Beziehung in EF Core

Das Framework erkennt anhand der Liste in der Klasse Student im Code [2.4,](#page-10-1) dass es sich hier um eine 1:n-Beziehung handelt. Die Tabellen werden wie im Bild [2.3](#page-9-2) in der Datenbank abgespeichert.

### <span id="page-10-0"></span>2.4.3 m:n-Beziehung

<span id="page-10-2"></span>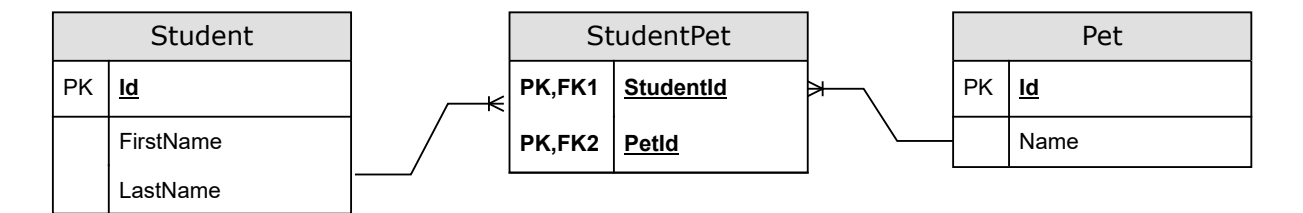

Abbildung 2.5: Beispiel einer m:n-Beziehung

```
1 public class Student{
2 public int Id {get; set;}
3 public string FirstName {get; set;}
          4 public string LastName {get; set;}
5 public List<StudentPet> StudentPets {get; set;}
6 }
7
8 public class Pet{
9 public int Id {get; set;}
10 public string Name {get; set;}
11 public List<StudentPet> StudentPets {get; set;}
12 }
13
14 public class StudentPet{
15 public int StudentId {get; set;}
16 public Student Student {get; set;}
17 public int PetId {get; set;}
18 public Pet Pet {get; set;}
\begin{matrix} 19 \end{matrix} \qquad \qquad \begin{matrix} \end{matrix}
```
Abbildung 2.6: Darstellung einer m:n-Beziehung in EF Core

Das Framework erkennt anhand des Codes [2.6](#page-11-3) in diesem Beispiel automatisch, dass es sich um eine m:n-Beziehung handeln muss. Die Tabellen werden wie im Bild [2.5](#page-10-2) in der Datenbank abgespeichert.

## <span id="page-11-0"></span>2.5 Appium und WinAppDriver

Appium ist ein Framework, welches in ein .NET-Projekt eingebunden werden kann [\[1\]](#page-51-4). Mithilfe der verfügbaren Schnittstellen können GUI-Aktionen wie z. B. das Klicken oder Eingeben von Text simuliert werden. Die genaue Funktionsweise wird im folgenden Abschnitt erklärt.

#### <span id="page-11-1"></span>2.5.1 Kommunikation zwischen Appium und WinAppDriver

<span id="page-11-2"></span>Appium kommuniziert nicht direkt mit der GUI. Diese Aufgabe wird in Windows von dem WinAppDriver übernommen. Dieses Programm ist vergleichbar mit einem Server, welcher Anfragen entgegennimmt und diese an die GUI weiterleitet. Mithilfe der Kommandozeile kann der WinAppDriver gestartet werden. Der Treiber ist danach einsatzbereit und stellt eine REST-API zur Verfügung. Über diese REST-API kann Appium nun Nachrichten und Daten als JSON an den Server senden. In einer Applikation wird dann mit Appium ein Objekt erstellt, welches den Treiber darstellt. Diesem Objekt können mehrere Parameter, wie z. B. die GUI-Applikation, mitgegeben werden. Beim Erstellen des Objekts startet der WinAppDriver dann die zu testende Software. Auf diesem Treiber-Objekt können nun Methoden aufgerufen werden, welche die gewunschten Aktionen auf der GUI simulieren. ¨ Im Hintergrund sendet Appium HTTP-Anfragen an den Server.

#### 2.5.2 Zugriff auf die Elemente einer GUI

Um über Appium Zugriff auf die einzelnen Elemente der GUI zu bekommen, ist es wichtig, den Elementen eindeutige Automation-IDs zu geben [\[7\]](#page-51-5). Dies kann in XAML mit den Attributen Name oder AutomationProperties.AutomationId bewerkstelligt werden. Während ersteres nur statische Werte erlaubt, können mit dem Attribut AutomationProperties.AutomationId auch dynamisch Werte spezifiziert und die ID erst zur Laufzeit ermittelt werden. Um den Inhalt eines Elements, wie z. B. von einem Button, auslesen zu können, muss entweder das Attribut Content oder Automation-Properties.AutomationName gesetzt werden. Beide Attribute erlauben dynamische Werte. In der Tabelle [2.1](#page-12-1) befinden sich die wichtigsten Methoden für diese Bachelorarbeit.

<span id="page-12-1"></span>

| Methode                            | Beschreibung                             |
|------------------------------------|------------------------------------------|
| AppiumDriver <t>.FindElement-</t>  | Gibt das erste Element zurück, welches   |
| ByAccessibilityID (string selec-   | die im Parameter selector angege-        |
| tor)                               | bene Automation-ID besitzt.              |
| AppiumDriver <t>.FindElements-</t> | Gleich wie bei FindElementByAc-          |
| ByAccessibilityID (string selec-   | cessibilityID, nur dass alle Ele-        |
| tor)                               | mente zurückgegeben werden.              |
| RemoteWebElement.Click()           | Führt einen Klick auf ein Element, z. B. |
|                                    | einen Button, aus.                       |
| RemoteWebElement.Get-              | Liefert den Inhalt eines Attributes ei-  |
| Attribute (string attributeName)   | nes Elements zurück. Hiermit können      |
|                                    | angezeigte Texte abgefragt werden.       |
| RemoteWebElement.Enabled()         | Liefert einen Wahrheitswert zurück,      |
|                                    | der angibt, ob ein Element (z. B. ein    |
|                                    | Button) aktiviert ist.                   |
|                                    |                                          |

Tabelle 2.1: Verwendete Methoden von Appium

#### <span id="page-12-0"></span>2.5.3 Beispiel

Im folgenden Abschnitt wird nun eine beispielhafte Kommunikation zwischen Appium und dem WinAppDriver dargestellt. Ziel des Beispiels ist es, den Windows Texteditor zu starten und einen Text einzugeben. Wir starten also den WinAppDriver und geben in einer Applikation den Code [2.7](#page-12-2) ein.

```
1 AppiumOptions appCapabilities = new AppiumOptions();
2 appCapabilities.AddAdditionalCapability("app",
      ,→ @"C:\Windows\System32\notepad.exe");
3 var winAppDriver = new WindowsDriver<WindowsElement>(new
         Uri("http://127.0.0.1:4723"), appCapabilities);
```
Abbildung 2.7: Kommunikationsaufbau zwischen Appium und WinAppDriver im Code

Es wird also ein neues Treiberobjekt mit der IP-Adresse, dem Treiberport und der

zu testenden Software als Parameter erzeugt. Beim Erzeugen des Objekts wird die Nachricht [2.8](#page-13-0) an den Server gesendet.

```
1 POST /session HTTP/1.1
2 Accept: application/json, image/png
3 Connection: Keep-Alive
4 Content-Length: 152
5 Content-Type: application/json;charset=utf-8
6 Host: 127.0.0.1:4723
   User-Agent: selenium/3.141.0 (.net windows)
8 X-Idempotency-Key: edc9ef0a-5969-4d28-9642-2806354d88c4
\overline{9}10 {"desiredCapabilities":{"app":"C:\\Windows\\System32\\notepad.exe","platfo 
|
       rmName":"Windows"}, "capabilities":{"firstMatch":[{"platformName":"Wind |
      ows"}]}}
   \rightarrow\rightarrow11 HTTP/1.1 200 OK
12 Content-Length: 141
13 Content-Type: application/json
14
15 {"sessionId":"DD82B987-664F-4BD9-8513-77E1382F1D32","status":0,"value":{"a ⌋
      pp":"C:\\Windows\\System32\\notepad.exe","platformName":"Windows"}}
```
Abbildung 2.8: Kommunikationsaufbau zwischen Appium und WinAppDriver

Der WinAppDriver wird aufgefordert, eine neue Session mit der zu testenden Software zu erzeugen und uns die ID der erzeugten Session zurückzusenden. Diese Session-ID wird dann bei jeder Anfrage in der URL mitangegeben. Nun können wir auch schon Aktionen auf der GUI simulieren. Um Text in den Editor zu schreiben, muss zuerst die Automation-ID dieses Elements ermittelt werden. Hierzu nehmen wir ein von Windows zur Verfügung gestelltes Programm "inspect.exe" zur Hilfe. Bewegen wir nun den Cursor uber das Textfeld, wird in der inspect.exe die Automation-ID 15 angezeigt (siehe Abbil- ¨ dung [2.10\)](#page-14-3). Anstatt im Code danach zu suchen, wurden die Automation-IDs der GUI auf den Verkehrsautomaten ebenfalls mit diesem Schema ermittelt. Der Code [2.9](#page-13-1) sucht nun nach diesem Element und übergibt ihm den gewünschten Input, welcher schlussendlich im Editor angezeigt wird.

<span id="page-13-1"></span>1 **var** textField = winAppDriver.FindElementByAccessibilityId("15"); <sup>2</sup> textField.SendKeys("This is an example");

Abbildung 2.9: Simulation einer Eingabe auf dem Windows Texteditor

<span id="page-14-3"></span>

| Inspect (HWND: 0x000A0B56) UIAccess                                                      | $\times$<br>$\Box$<br>$\overline{\phantom{0}}$      | "Unbenannt - Editor                          | $\Box$<br>$\sim$ | $\times$ |
|------------------------------------------------------------------------------------------|-----------------------------------------------------|----------------------------------------------|------------------|----------|
|                                                                                          |                                                     | Datei Bearbeiten Format Ansicht Hilfe        |                  |          |
| File Edit<br>Options Navigation Action Help                                              |                                                     | This is an example                           |                  |          |
| □【四 ← ← ← ←<br>$-1112$<br><b>UI Automation</b>                                           | ΙΔΔΔΑ<br>$\mathbb{Q}_2$                             |                                              |                  |          |
| <b>Mara</b><br>A.                                                                        |                                                     |                                              |                  |          |
| Desktop 1" Bereich A<br>How found:                                                       | Mouse move (1242.354)                               |                                              |                  |          |
| (null) Bereich                                                                           | hwnd=0x0000000000030AB2 32bit class="Edit" style    |                                              |                  |          |
| "Text-Editor"<br>Name:<br>(null) Bereich<br>ControlType:                                 | UIA DocumentControlTypeId (0xC36E)                  |                                              |                  |          |
| LocalizedControlType:<br>"Dokument"<br>(null) Bereich                                    |                                                     |                                              |                  |          |
| BoundingRectangle:<br>(null) Bereich<br>In Enabled:<br>true                              | 0:1098 t:272 r:1896 b:728}                          |                                              |                  |          |
| leOffscreen:<br>"Inspect (HWNE<br>false                                                  |                                                     |                                              |                  |          |
| IlsKeyboardFocusable:<br>true<br>Taskleiste" Bere                                        |                                                     |                                              |                  |          |
| HasKeyboardFocus:<br>false<br>in-"Start" Schalt<br><b>SERV</b><br>AccessKev:             |                                                     |                                              |                  |          |
| 10932<br>Processid:<br><sup>-</sup> Bereich<br><b>Durational di</b><br><b>FOA 30AR21</b> |                                                     |                                              |                  |          |
| B. "Symbol"<br>$^{4}15"$<br>AutomationId:                                                |                                                     |                                              |                  |          |
| in-"Suchen'<br><b>IFramework Id:</b><br><b>Winsz</b>                                     |                                                     |                                              |                  |          |
| "Edit"<br>ClassName:<br>ia- "Aktive Anwe<br>NativeWindowHandle:<br>0x30AB2               |                                                     |                                              |                  |          |
| in-"Bereich<br>IlsContentElement:<br>true                                                |                                                     |                                              |                  |          |
| ProviderDescription:<br><sup>1</sup> Bereich<br>InPassword:<br>false                     | "[pid:15312.providerId:0x30AB2 Main:Nested [pid:105 |                                              |                  |          |
| "Öffnen - Word"<br><b>HERE</b><br>Help Text:                                             |                                                     |                                              |                  |          |
| - "Unbenannt - E<br>false<br>InDialog:<br>Ō<br>LegacyIAccessible.ChildId:                |                                                     |                                              |                  |          |
| Fi-Text-Editor<br>1910<br>LegacyIAccessible.DefaultAction:                               |                                                     |                                              |                  |          |
| <sup>5</sup> Statusleiste"<br><br>LegacylAccessible.Description:<br><b>BERT</b>          |                                                     |                                              |                  |          |
| LegacyIAccessible.Help:<br>(null) Titelleis<br>-<br>LegacylAccessible.KeyboardShortcut:  |                                                     |                                              |                  |          |
| - "Anwendunc<br>LegacylAccessible.Name:<br>"Text-Editor"<br>"x64" Fenster                |                                                     | $\check{}$                                   |                  |          |
| enacylAccessible Role:                                                                   | hearhetharer Text (0x2A)<br>$\rightarrow$           |                                              |                  |          |
|                                                                                          |                                                     | Zeile 1, Spalte 19<br>100%<br>Windows (CRLF) | <b>UTF-8</b>     |          |

Abbildung 2.10: Auslesen einer Automation-ID mit der inspect.exe und Eingabe von Text in den Windows Texteditor

# <span id="page-14-0"></span>2.6 NUnit

In einer Applikation können Testfälle mithilfe des NUnit-Frameworks geschrieben wer-den [\[2\]](#page-51-6). Testfälle sind hierbei einfache Methoden, welche attribuiert werden. Welche Attribute benötigt werden und wie die Testfälle ausgeführt werden können, wird in den folgenden Abschnitten erklärt.

### <span id="page-14-1"></span>2.6.1 Attribute

Zum Erstellen von Testfällen muss eine Klasse mit Objektmethoden geschrieben wer-den [\[2\]](#page-51-6). Die Methoden müssen mit dem Attribut Test versehen werden. Soll eine Methode vor jedem Testfall ausgeführt werden, muss diese Methode mit dem Attribut SetUp annotiert werden. Für das Ausführen danach kann das Attribut TearDown verwendet werden. Um vor dem Ausführen aller Testmethoden eines Namensraums Code auszuführen, kann eine Klasse geschrieben werden, in der sich Objektmethoden mit den Attributen OneTimeSetup und/oder OneTimeTeardown befinden.

### <span id="page-14-2"></span>2.6.2 Ausführung

Um die Testmethoden auszuführen, kann Visual Studio und dessen Test Explorer verwendet werden. Eine Testapplikation kann aber auch mit der dotnet CLI gestartet werden. Um nun z. B. die Testapplikation TestApp.exe auszuführen, kann in der Kommandozeile der Befehl dotnet test TestApp.exe aufgerufen werden [\[6\]](#page-51-7). Mit der Option filter und einem Filterausdruck werden nur spezifische Testmethoden ausgeführt. Die genaue Funktionsweise wird im Kapitel [4.8](#page-42-0) noch beschrieben.

# <span id="page-15-0"></span>Kapitel 3 **Systemübersicht**

In diesem Kapitel geben wir nun einen kurzen Überblick über bereits bestehende Softwarekomponenten, die im Rahmen dieser Bachelorarbeit benutzt oder erweitert wurden. Im Diagramm [3.1](#page-15-3) wird zur besseren Veranschaulichung die Kommunikation zwischen diesen Komponenten dargestellt. Die WPF-Applikation wird als WPFClient bezeichnet.

<span id="page-15-3"></span>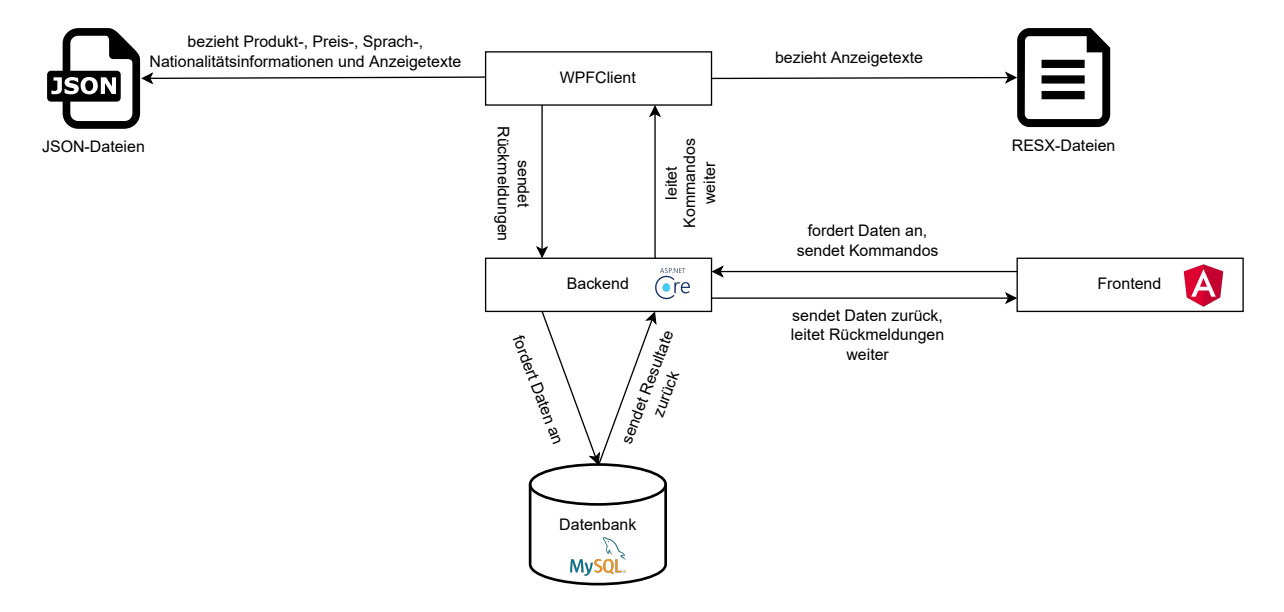

Abbildung 3.1: Systemubersicht ¨

# <span id="page-15-1"></span>3.1 WPF-Applikation

Da sich diese Bachelorarbeit mit dem automatisierten Testen einer WPF-Anwendung besch¨aftigt, gehen wir vor der Implementierung in diesem Kapitel auf den Aufbau und die Funktionsweise dieser Software ein. Die Software besteht aus dem Willkommensbildschirm, Produktbildschirm, Kennzeichenbildschirm, Zusammenfassungsbildschirm, Zahlungsbildschirm und Druckbildschirm.

### <span id="page-15-2"></span>3.1.1 Willkommensbildschirm

Dieser Bildschirm agiert als Bildschirmschoner und erscheint, wenn gerade kein Kauf durchgeführt wird. Er gibt dem Kunden eine grobe Beschreibung, welche Produkte auf diesem Automaten verkauft werden. Der Bildschirm erscheint automatisch, wenn nach einiger Zeit keine Tätigkeit am Automaten erkannt wird. Die Abbildung [3.2](#page-16-1) zeigt den Willkommensbildschirm.

<span id="page-16-1"></span>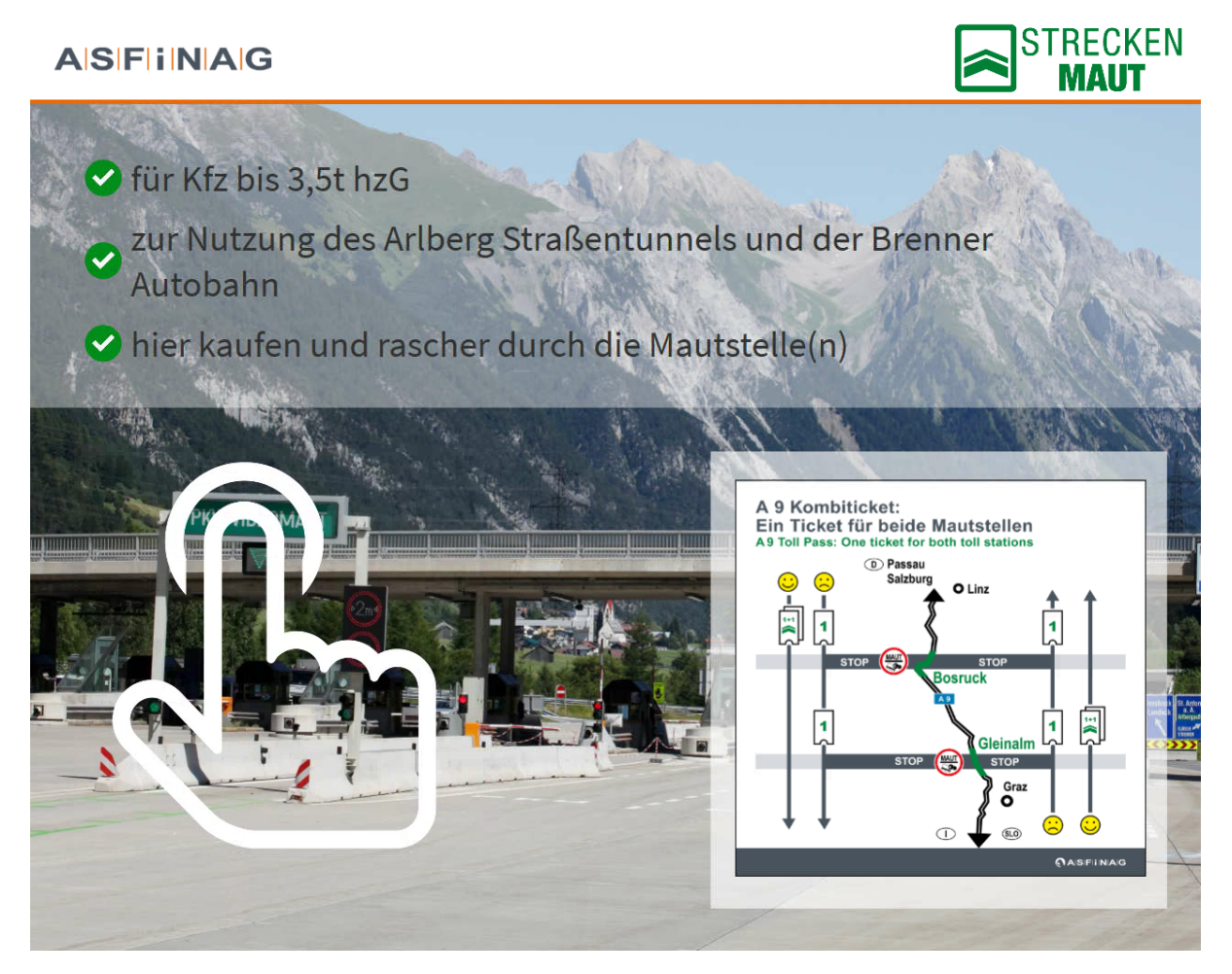

Abbildung 3.2: Willkommensbildschirm

## <span id="page-16-0"></span>3.1.2 Produktbildschirm

Nach einem Klick auf dem Willkommensbildschirm erscheint der Produktbildschirm. Hierbei erscheinen jedoch nicht gleich die Produkte, sondern ein kleines Fenster, mit dem der Kunde gefragt wird, ob er auch eine slowenische E-Vignette erwerben will. Auf dem Produktbildschirm kann dann zwischen Digitaler Vignette und Streckenmaut entschieden werden. Im oberen Bereich werden Buttons zum Wechseln der Sprache angezeigt. Außerdem wird eine Statusleiste angezeigt, die dem Kunden mitteilt, wie weit er mit dem Kauf schon fortgeschritten ist. Im unteren Bereich werden die Buttons "Weiter", "Zurück" und "Neustart" angezeigt. Falls auf diesem Automaten auch die slowenische E-Vignette angeboten wird, erscheint unten ebenfalls ein Button mit dem navigiert werden kann. Bei der Digitalen Vignette kann zwischen Pkw und Motorrad gewechselt werden. Ausgewählte Produkte der Digitalen Vignette werden bei einem Wechsel gelöscht. Nachdem der Kunde sich für ein Produkt entschieden hat, sieht er die Gesamtanzahl und den Gesamtbetrag in einem Warenkorb. Bei einigen Produkten ist es möglich, die Gültigkeitsdauer zu ändern. Die Abbildung [3.3](#page-17-1) zeigt den Produktbildschirm.

<span id="page-17-1"></span>

| <b>DEV</b><br><b>ASFINAG</b>                  | <b>English</b><br><b>Deutsch</b>                          | <b>Français</b><br><b>Hrvatski</b>    | <b>Polski</b><br><b>Slovensko</b>        |
|-----------------------------------------------|-----------------------------------------------------------|---------------------------------------|------------------------------------------|
| Produktauswahl                                | Kfz-Kennzeichen                                           | Bestellübersicht                      | Zahlung                                  |
| <b>DIGITALE<sup>T</sup></b><br><b>IGNETTE</b> | für<br>Österreich<br>⇔<br>$\sigma$<br><b>Austria / AT</b> | <b>STRECKEN</b><br><b>MAU1</b>        | für<br>Österreich<br><b>Austria / AT</b> |
| 10-Tagesvignette PKW<br>bis 3,5 t hzG         | 18,03,2023 14:21 - 27,03,2023 23:59                       | S 16 Arlberg Straßentunnel            |                                          |
| 9,90€<br>ı<br>inkl. 20,00% USt.               | Gültigkeit<br>ändern                                      | Jahreskarte                           | 111,00€<br>÷<br>inkl. 20,00% USt.        |
| 2-Monatsvignette PKW<br>bis 3.5 t hzG         |                                                           | S 16 Arlberg Straßentunnel            |                                          |
| 29,00€<br>inkl. 20,00% USt.                   | $+$                                                       | Einzelfahrt                           | $11,00 \in$<br>÷<br>inkl. 20,00% USt.    |
| Jahresvignette PKW<br>bis 3,5 t hzG           |                                                           | A 13 Brenner Autobahn                 |                                          |
| 96,40€<br>inkl. 20,00% USt.                   | $\pm$                                                     | Einzelfahrt                           | 10,50€<br>$\ddot{}$<br>inkl. 20,00% USt. |
|                                               |                                                           |                                       |                                          |
|                                               |                                                           |                                       | Produkte<br>Gesamtbetrag                 |
|                                               |                                                           |                                       | 9,90€<br>$\mathbf{1}$                    |
| <b>ZURÜCK</b>                                 | <b>NEUSTART</b>                                           | <b>SLOWENISCHE</b><br><b>VIGNETTE</b> | <b>WEITER</b>                            |

Abbildung 3.3: Produktbildschirm

# <span id="page-17-0"></span>3.1.3 Kennzeichenbildschirm

Nach einem Klick auf den Weiter-Button am Produktbildschirm erscheint der Kennzeichenbildschirm. Im Gegensatz zum Produktbildschirm kann hier nicht mehr die Sprache geändert werden. Auf diesem Bildschirm kann der Kunde nun die Nationalität seines Kennzeichens auswählen und dieses dann in einem Textfeld eingeben und bestätigen. Für die Eingabe des Kennzeichens erscheint am Bildschirm eine Tastatur. Bei den Nationalitäten werden nur die zuletzt am häufigsten verwendeten Nationalitäten angezeigt. Ist die entsprechende Nationalität nicht vorhanden, kann sich der Kunde über einen Button alle Nationalitäten anzeigen lassen. Wurde am Produktbildschirm eine Streckenmaut für ein Jahr erworben, bekommt der Kunde, falls er eine gültige Jahres-Klebevignette besitzt, eine Gutschrift ausgestellt. Die Abbildung [3.4](#page-18-1) zeigt den Kennzeichenbildschirm.

<span id="page-18-1"></span>

| <b>DEV</b> | <b>AISIFIINAG</b>                                     |                  |                        |                  |              |                                         |                         |
|------------|-------------------------------------------------------|------------------|------------------------|------------------|--------------|-----------------------------------------|-------------------------|
|            | Produktauswahl                                        | Kfz-Kennzeichen  |                        | Bestellübersicht |              | Zahlung                                 |                         |
| 1.         | Deutschland                                           |                  | Österreich             |                  |              | <b>Estland</b>                          |                         |
|            | Island                                                | ⊐                | weitere Nationalitäten |                  |              |                                         |                         |
|            | Kfz-Kennzeichen                                       |                  |                        |                  |              |                                         |                         |
| 2.         | 9, 2<br>A                                             | *****            | WEITER                 |                  |              |                                         |                         |
|            | Kfz-Kennzeichen (wiederholen)<br>V.<br>$\overline{A}$ | W-12345X         | Į                      |                  | Produkte     | Gesamtbetrag                            |                         |
|            |                                                       |                  |                        |                  | $\mathbf{1}$ | 9,90€<br>层                              |                         |
| Q          | W<br>E<br>R                                           | $\mathbf U$<br>Z | $\mathbf{o}$           | Ü<br>P           |              | $\mathbf{1}$<br>$\overline{\mathbf{2}}$ | $\overline{\mathbf{3}}$ |
| A          | D<br>S                                                | H<br>Е<br>G      | Κ                      | Ö                | Ä            | 4<br>5                                  | $6\phantom{a}$          |
|            | $\overline{\mathbf{x}}$<br>V<br>Г                     | B                | N<br>M                 |                  | $\bullet$    | 7<br>8                                  | $\overline{9}$          |
| $\prec$    | <b>ZURÜCK</b>                                         | <b>NEUSTART</b>  |                        |                  |              | <b>WEITER</b>                           | $\,>$                   |

Abbildung 3.4: Kennzeichenbildschirm

# <span id="page-18-0"></span>3.1.4 Zusammenfassungsbildschirm

Nach dem Produktbildschirm erscheint der Zusammenfassungsbildschirm. Falls am Produktbildschirm keine Streckenmaut ausgew¨ahlt wurde, erscheint auf diesem Bildschirm nochmals ein kleines Hilfsfenster mit einer Auswahl. Auf dem Zusammenfassungsbildschirm werden alle Produkte vom Warenkorb sowie das eingegebene Kennzeichen angezeigt. Der Kunde hat die Möglichkeit, Produkte zu löschen. Ein Produkt, welches n-mal ausgewählt wurde, wird am Zusammenfassungsbildschirm auch n-mal untereinander angezeigt. Die Abbildung [3.5](#page-19-1) zeigt den Zusammenfassungsbildschirm.

<span id="page-19-1"></span>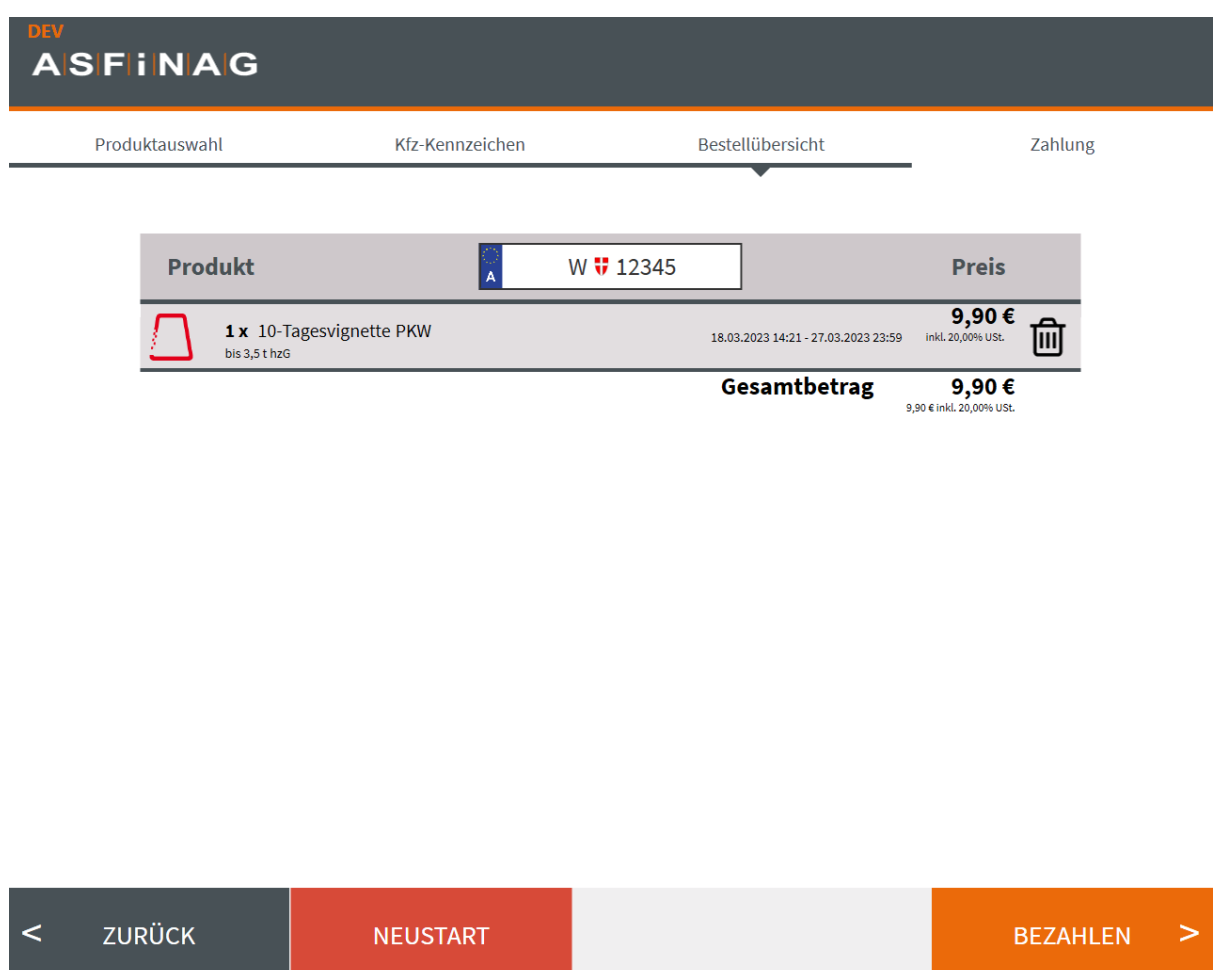

Abbildung 3.5: Zusammenfassungsbildschirm

# <span id="page-19-0"></span>3.1.5 Zahlungsbildschirm

Fährt der Kunde am Zusammenfassungsbildschirm fort, wird der Zahlungsbildschirm angezeigt. Der Kunde wird aufgefordert seine Zahlungsmethode bekanntzugeben und den angezeigten Betrag zu zahlen. Die Abbildung [3.6](#page-20-1) zeigt den Zahlungsbildschirm.

<span id="page-20-1"></span>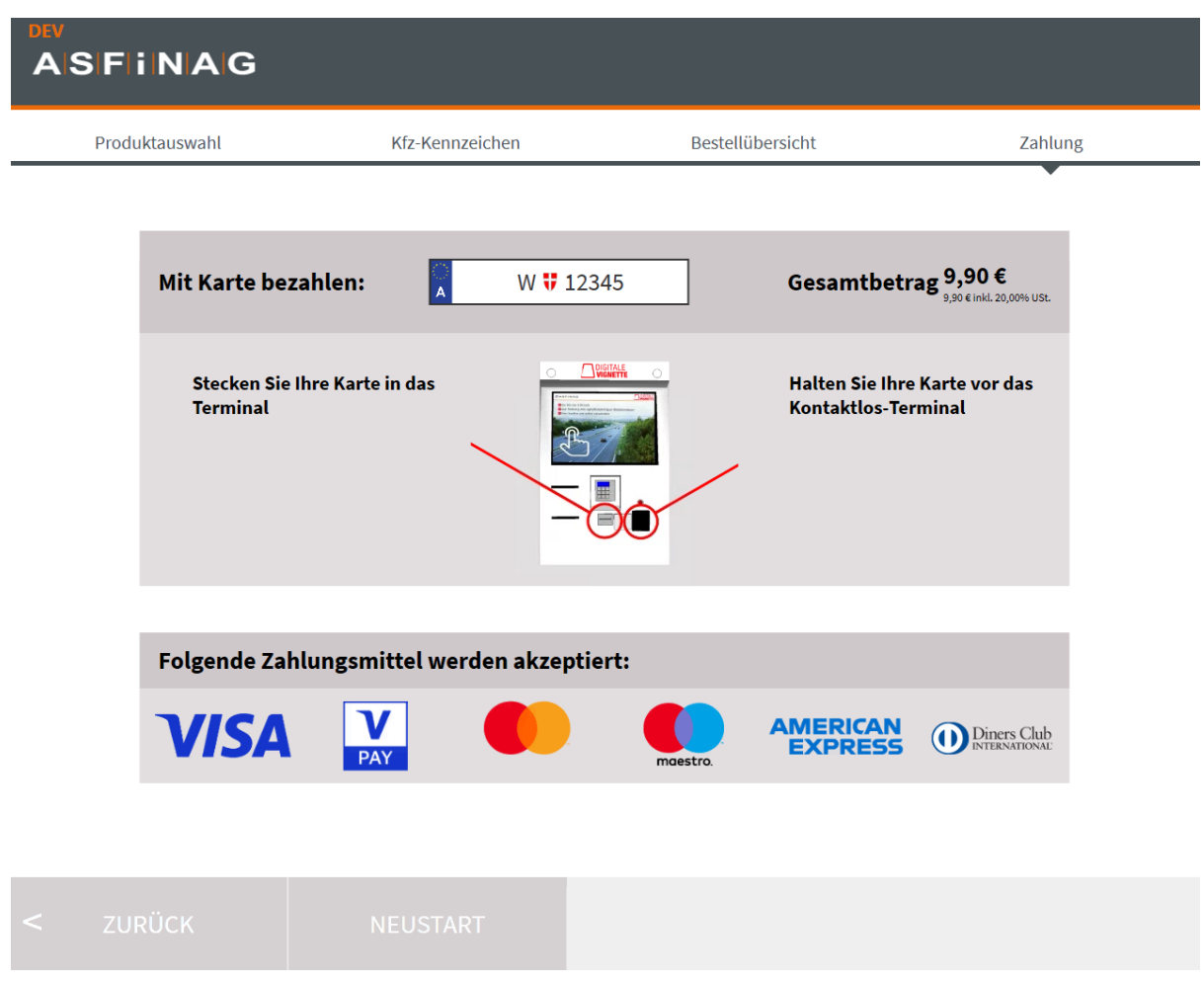

Abbildung 3.6: Zahlungsbildschirm

## <span id="page-20-0"></span>3.1.6 Druckbildschirm

Dies ist der letzte Bildschirm der GUI und wird angezeigt, wenn die Zahlung erfolgreich durchgeführt wurde. Der Kunde wird darum gebeten, den Zahlungsbeleg aufzubewahren. Mit einem Klick auf den Neustart-Button wird zum Willkommensbildschirm zurücknavigiert. Die Abbildung [3.7](#page-21-1) zeigt den Druckbildschirm.

<span id="page-21-1"></span>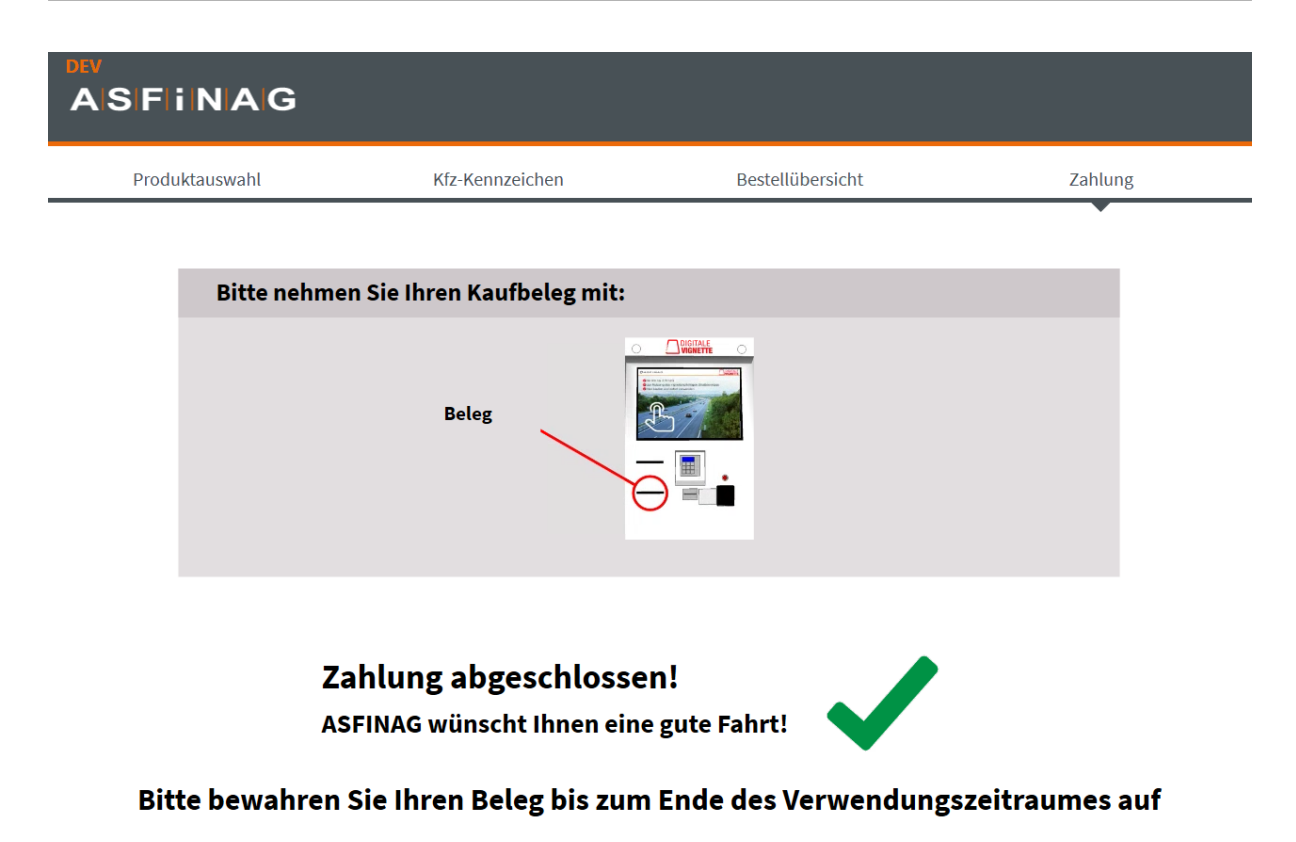

#### **NEUEN KAUF STARTEN**

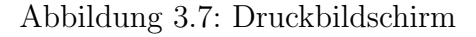

### <span id="page-21-0"></span>3.1.7 Ablauf Produkteinkauf

Ein Produkteinkauf kann nun folgendermaßen aussehen:

- 1. Klick auf den Willkommensbildschirm
- 2. Auswahl der Sprache Französisch
- 3. 2-Monats-Vignette zum Warenkorb hinzufugen ¨
- 4. Änderung des Gültigkeitsstarts der 2-Monats-Vignette
- 5. Klick auf den Weiter-Button
- 6. Auswahl der Nationalität Österreich
- 7. Eingabe des Kennzeichens "W-12345"
- 8. Bestätigung des Kennzeichens "W-12345"
- 9. Klick auf den Weiter-Button
- 10. Kontrolle der ausgewählten Produkte
- 11. Klick auf den Weiter-Button
- 12. Auswahl des Zahlungsmittels Visa
- 13. Zahlung des geforderten Betrags
- 14. Entnahme der Rechnung

<span id="page-22-0"></span>Wie später in der Arbeit noch genauer beschrieben wird, dokumentiert der Testbericht diese einzelnen Schritte mit.

#### 3.1.8 JSON- und RESX-Dateien

Alle auf den Bildschirmen angezeigten Daten bezieht die GUI von JSON- und RESX-Dateien. In der "Product.json" sind beispielsweise alle Produkte enthalten, die von der ASFINAG verkauft werden. Da jedem Produkt Anzeigetexte zugeordnet sind, gibt es diese Datei mehrmals in unterschiedlichen Sprachen. Auf den Verkehrsautomaten wird immer nur der Teil dieser Produkte zum Kauf angeboten, welche in der Datei "Price.json" angegeben werden. Neben dem Preis bezieht die GUI auch die Gültigkeitsdauern aus dieser Datei. Da in dieser Datei keine Anzeigetexte vorkommen, ist sie auch nur einmal vorhanden. Die Datei "Language.json" beinhaltet alle Sprachen, welche am Produktbildschirm ausgewählt werden können. Diese Datei existiert ebenfalls nur einmal. Für die Nationalitäten am Kennzeichenbildschirm existieren mehrere Dateien für die unterschiedlichen Sprachen. Alle anderen Texte, die der Automat in unterschiedlichen Sprachen anzeigen kann, werden in RESX-Dateien gespeichert. Für jede Sprache gibt es auch hier jeweils eine Datei. RESX-Dateien sind XML-Dateien, in denen Schlüssel-Werte-Paare abgespeichert werden. Ein Textelement der Software kann somit mit einem eindeutigen Schlussel ¨ den Anzeigetext in der richtigen Sprache beziehen. Um Anderungen in Zukunft schnel- ¨ ler vornehmen zu können, werden diese Dateien bei der neuen GUI in der Datenbank gespeichert.

## <span id="page-22-1"></span>3.2 Frontend

Um die Zustände der einzelnen Automaten zu verfolgen oder Befehle an die Automaten zu senden, gibt es ein bestehendes Frontend, welches mit Angular (siehe Abschnitt [2.3\)](#page-7-0) erstellt wurde. In diesem Frontend können auch Daten aus der Datenbank dargestellt und bearbeitet werden.

Um eine Tabelle aus der Datenbank formatiert und ubersichtlich dazustellen, kann die ¨ Komponente DataTable verwendet werden, welche Teil einer bestehenden Bibliothek ist. Diese Komponente kann über Parameter konfiguriert werden und stellt die entsprechenden Daten aus der Datenbank grafisch dar.

## <span id="page-22-2"></span>3.3 Backend

<span id="page-22-3"></span>Angular fordert Daten von einem Backend an. Das Backend greift auf die Datenbank zu und sendet die Daten an das Frontend zurück. Das Backend dient aber auch als Bindeglied zwischen Frontend und WPFClient.

#### 3.3.1 API

Um Automaten Befehle zu erteilen oder spezielle Daten aus der Datenbank zu bekommen, gibt es im Backend mehrere, mit dem ApiController Attribut versehene, Controller mit unterschiedlichen Methoden. Diese können bei Bedarf auch erweitert werden. Die Klasse DataModelController sorgt dafür, dass die Komponente DataTable weiß, wie die Daten darzustellen sind. Die darin definierte Aktionsmethode gibt bei ihrem Aufruf ein Objekt vom Typ DataModel zurück. In diesem Objekt können die Darstellungsreihenfolge der Spalten einer Datenbanktabelle, die Beziehungen zwischen Tabellen und Anderungen der darzustellenden Spaltennamen eingetragen werden. Die Komponente DataTable holt sich diese Metainformationen aus dem Backend und stellt die Tabelle ubersichtlich dar (siehe Abschnitt [3.2\)](#page-22-1). ¨

#### <span id="page-23-0"></span>3.3.2 OData

Die Komponente DataTable bezieht ihre Daten nicht direkt von den vorhin erwähnten Controllern, sondern verwendet eine in ASP.NET Core konfigurierbare OData-Schnittstelle. OData stellt CRUD (Create, Read, Update, Delete) Operationen zur Verfugung [\[5,](#page-51-8) [3\]](#page-51-9). ¨ Um dies in ASP.NET Core zu bewerkstelligen, muss für jede Datenbanktabelle, die zugreifbar sein soll, ein Controller erstellt werden, welcher von der ODataController Klasse erbt. In dieser Klasse werden dann die entsprechenden Aktionsmethoden mit den Attributen HttpGet, HttpPost, HttpPut, HttpDelete annotiert. Je nach HTTP-Methode wird die dementsprechende Aktionsmethode aufgerufen [\[8\]](#page-51-2).

# <span id="page-24-0"></span>Kapitel 4

# Testapplikation

In diesem Kapitel wird nun die Testapplikation vorgestellt, welche die GUI testet. In den folgenden Kapiteln wird der Ausdruck "WPFClient" als Synonym für die GUI verwendet.

# <span id="page-24-1"></span>4.1 Aufbau

In dieser Bachelorarbeit bezeichnen wir mit dem Begriff Testapplikation immer einen Teil eines .NET-Projekts. In diesem Projekt befinden sich auch andere Tests, welche jedoch nicht die Funktionalität der Benutzeroberfläche überprüfen und deshalb nicht Teil dieser Arbeit sind.

Der Aufbau und die grundsätzliche Funktionalität der Testapplikation kann aus der Abbildung [4.1](#page-25-1) entnommen werden. Jeder Testfall greift auf eine GUI-Schnittstelle zu. Dies ist ein Objekt, welches einem Testfall alle möglichen Funktionalitäten der GUI zur Verfügung stellt. Die Konfigurationen werden über das Backend von der Datenbank gelesen und in einem Objekt gespeichert, welches diese Werte dann an die GUI-Schnittstelle weitergibt. Die GUI-Schnittstelle kommuniziert direkt mit dem WinAppDriver und simuliert Aktionen auf der GUI. Diese Aktionen speichert sie dann in der Testfalldokumentation. Merkt die GUI-Schnittstelle, dass sich Soll- und Ist-Zustand unterscheiden, wird dies in der Dokumentation als Fehler vermerkt und der Test abgebrochen. Auf Details zur GUI-Schnittstelle gehen wir im Laufe des Kapitels ein.

<span id="page-25-1"></span>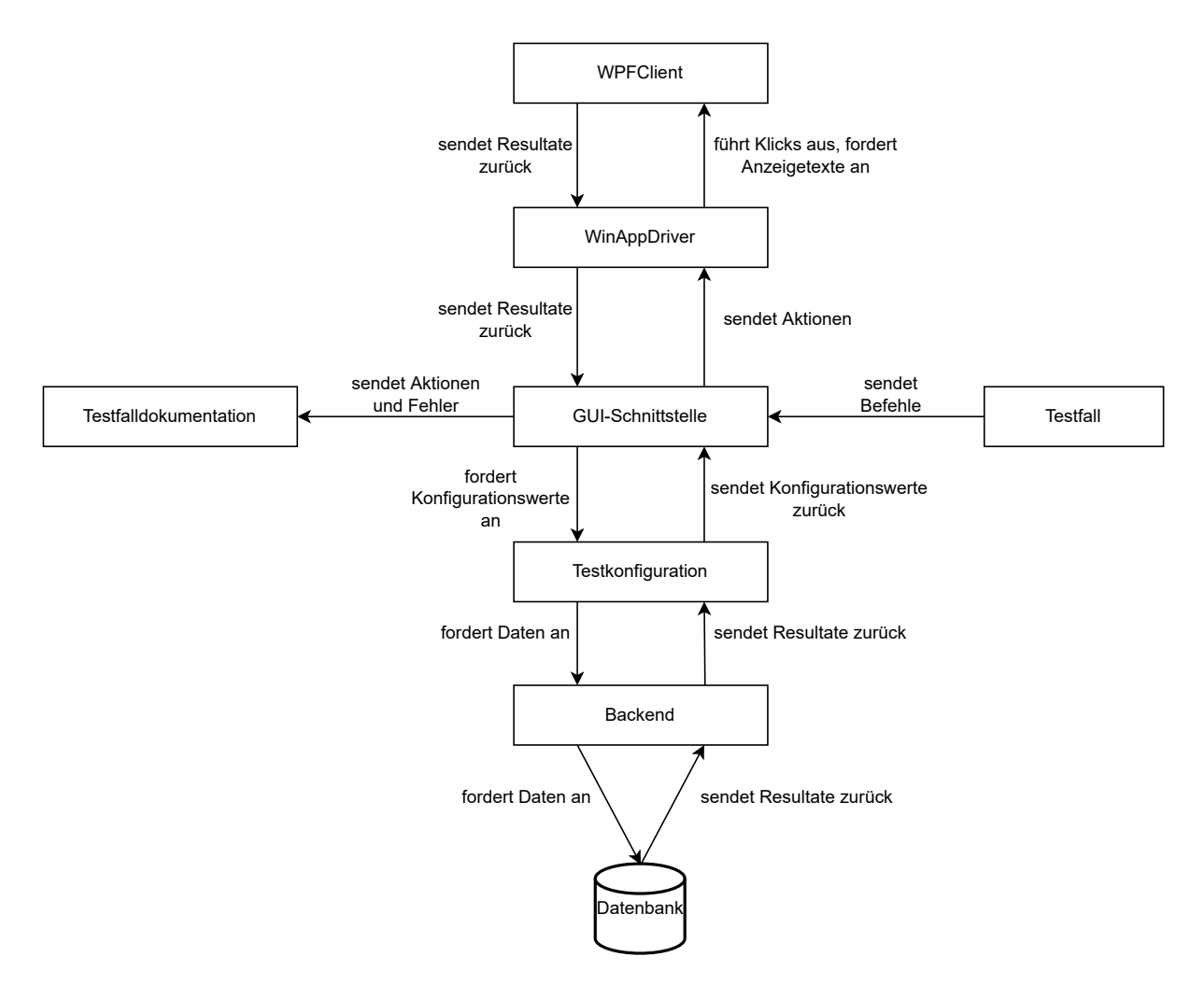

Abbildung 4.1: Aufbau der Testapplikation

# <span id="page-25-0"></span>4.2 Zugriff auf die Datenbank

Bevor in diesem Abschnitt erklärt wird, wie die Testapplikation auf die Datenbank zugreift, wird zuerst das Datenbankschema vorgestellt. In der Abbildung [4.2](#page-26-0) ist ein Teil des Schemas der Datenbank zu sehen, welcher speziell für das Testen eine wichtige Rolle spielt.

<span id="page-26-0"></span>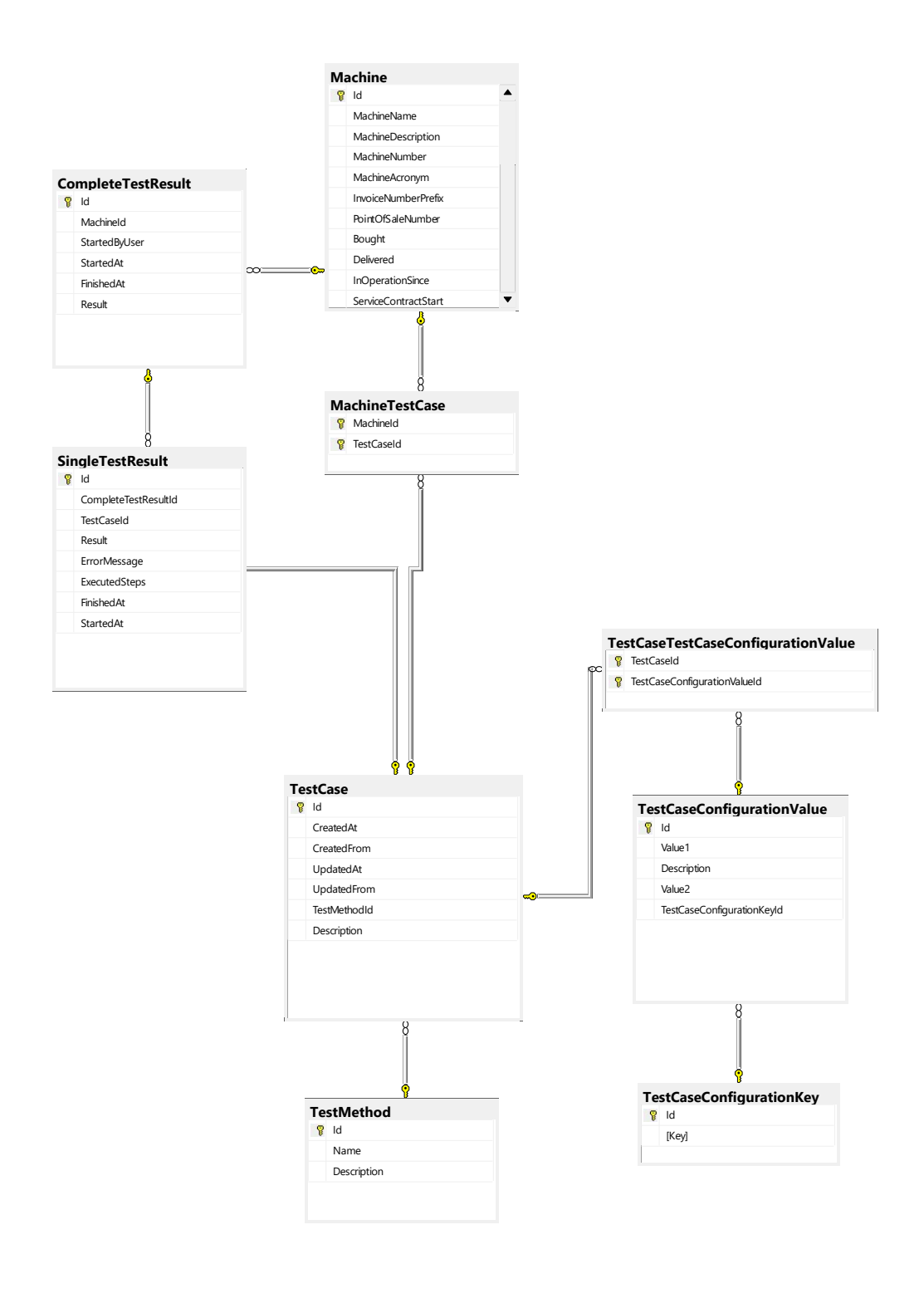

1-1

Abbildung 4.2: Ausschnitt aus dem Datenbankschema

Jeder Automat mit einem installierten WPFClient kann in die Tabelle Machine eingetragen werden. Für das Testen ist in dieser Tabelle allerdings nur der eindeutige Maschinenname von Bedeutung. Mit einer Funktion, welche den Automatennamen zurückgibt, kann nach diesem Tabelleneintrag gefiltert werden.

Die TestCase Tabelle speichert Informationen zu jedem Testfall. Neben Erstelldatum und Ersteller wird auch die ID einer Testmethode gespeichert. Die damit referenzierte Testmethode repräsentiert den tatsächlichen Code, welcher bei diesem Testfall ausgeführt wird. Mehrere Testfälle können die gleiche Testmethode haben, sie unterscheiden sich jedoch in den Konfigurationswerten. Zwischen der Tabelle Machine und TestCase besteht eine m:n-Beziehung. Jeder Maschine können somit mehrere Testfälle und ein Testfall mehreren Maschinen zugewiesen werden.

Um dem Testfall mitzuteilen, welche Produkte, Sprache, Nationalität, Kennzeichen etc. er am WPFClient auszuwählen hat, werden ihm mehrere Konfigurationswerte zugeteilt. Diese Werte werden in der Tabelle TestCaseConfigurationValue gespeichert. In dieser Tabelle besteht jeder Tabelleneintrag aus einem Schlussel und zwei Werten. Soll ¨ zum Beispiel ein Produkt am WPFClient angeklickt werden, werden der entsprechende Konfigurationsschlüssel sowie die Produkt-ID und die Anzahl als Werte angegeben. Mithilfe des EF Core (siehe Abschnitt [2.4\)](#page-8-0) kann auf dieses Schema zugegriffen werden.

Für die Testdokumentation wird in der Tabelle SingleTestResult für jeden durchgeführten Testfall ein Tabelleneintrag mit dem Resultat, den durchgeführten Schritten, Start- und Endzeit etc. erstellt. Da jeder durchgefuhrte Testfall Teil eines kompletten ¨ Testlaufs mit zahlreichen Testfällen ist, referenziert jeder Tabelleneintrag in der Tabelle SingleTestResult das Ergebnis eines kompletten Testlaufs, welcher in der Tabelle CompleteTestResult gespeichert ist. Ein kompletter Testlauf wird wiederum einem Automaten zugeordnet.

Um diese Daten über das Backend verfügbar zu machen, mussten wir die API erweitern. Hierfür erstellten wir eine neue Klasse TestAutomationController. In diesem Controller gibt es fur jede Tabelle eine Aktionsmethode, welche mittels EF Core auf die ¨ Datenbank zugreift und alle Tabelleneinträge als JSON zurückgibt. Für das Speichern von Daten, wie z. B. in der Tabelle SingleTestResult, mussten wir Aktionsmethoden für POST-Anfragen erstellen. Die Route aller Aktionsmethoden in dieser Klasse ist api/[controller]/[action]. Jeder Methodenname besteht aus dem Plural des Tabellennamens, aus dem die Methode die Daten bezieht. Die Route für die Daten der Tabelle CompleteTestResult ist somit api/TestAutomation/CompleteTest-Results. Daten können nun über GET-Anfragen angefordert und über POST-Anfragen gespeichert werden.

Damit sich die Testapplikation nicht um HTTP-Anfragen kümmern muss, implementierten wir die Klasse TestAutomationService. In dieser befindet sich für jede Aktionsmethode in der Klasse TestAutomationController eine Objektmethode, welche eine HTTP-Anfrage an das Backend sendet. Da es bereits ähnliche Klassen gibt, musste der Code für das Senden einer HTTP-Anfrage nicht mehr selbst implementiert werden.

<span id="page-27-0"></span>Der Testapplikation steht nun also eine Schnittstelle zur Verfügung, mit der sie auf die Datenbank zugreifen kann. In der Testapplikation selbst erstellten wir noch die statische Klasse DatabaseManager. Diese Klasse lädt zu Beginn jede Tabelle mithilfe eines Objekts der Klasse TestAutomationService und speichert die Daten intern ab. Somit werden die Daten zwischengelagert und müssen nicht jedesmal über das Backend abgefragt werden.

# 4.3 Konfigurationswerte

<span id="page-28-0"></span>In der Tabelle TestCaseConfigurationValues werden ein Schlüssel und zwei Werte als Tabelleneinträge gespeichert. Da die beiden Werte in der Datenbank als Texte abgespeichert sind, müssen sie in der Testapplikation zum erwarteten Datentyp konvertiert werden. In der Tabelle [4.3](#page-28-0) wird gezeigt, welche Datentypen die Testapplikation bei den einzelnen Schlüsseln erwartet.

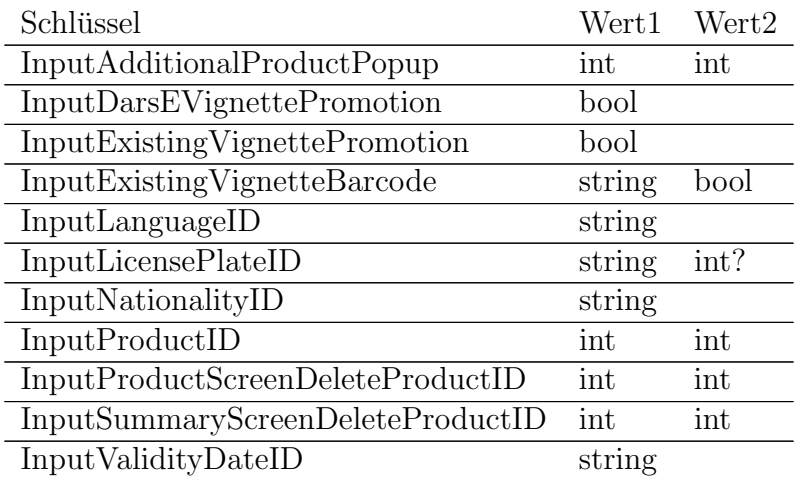

Abbildung 4.3: Konfigurationsmöglichkeiten eines Testfalls

Der Schlüssel InputAdditionalProductPopup wird angegeben, wenn im Testfall erwartet wird, dass am Zusammenfassungsbildschirm das Pop-up [4.4](#page-29-0) erscheint:

<span id="page-29-0"></span>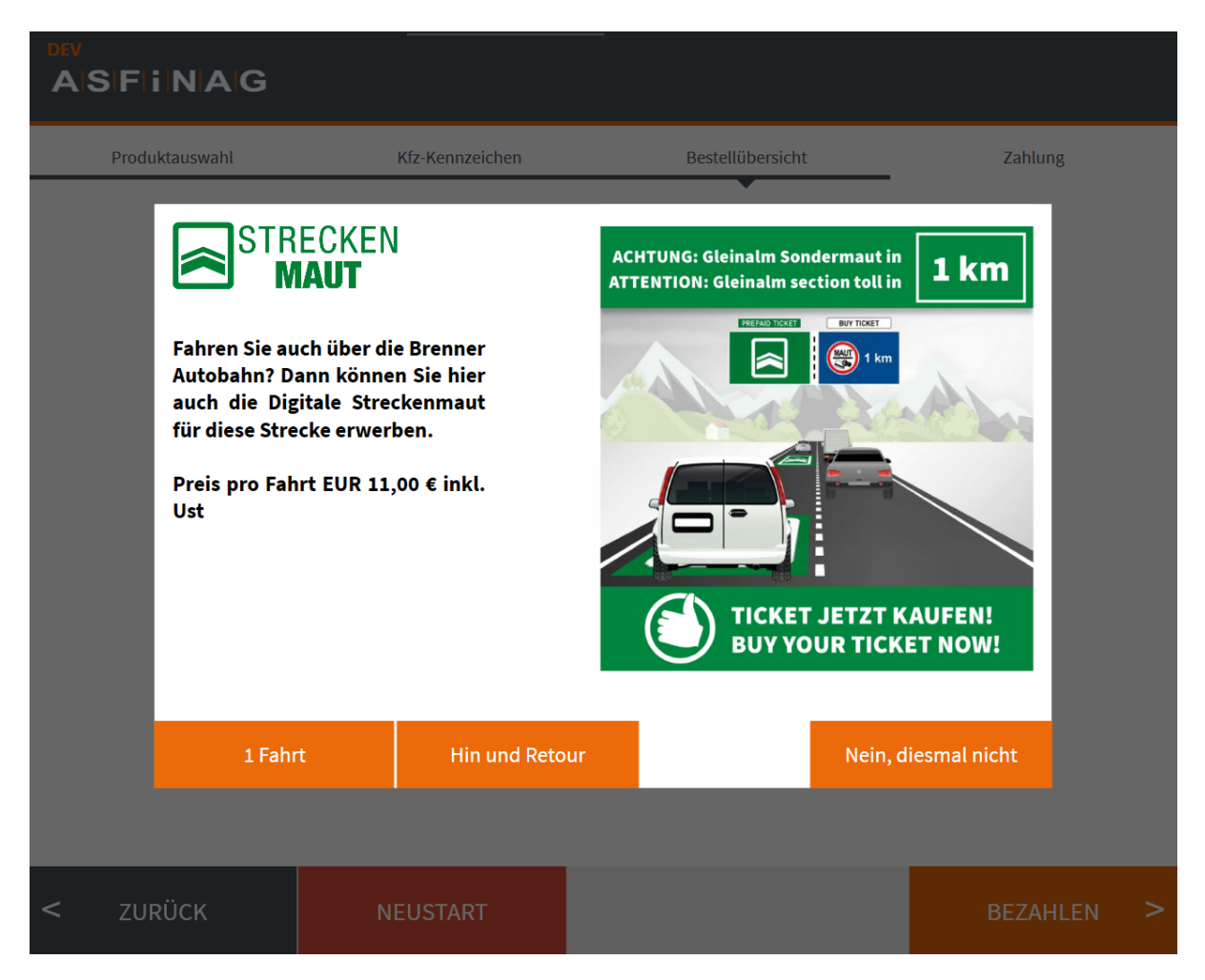

Abbildung 4.4: Erinnerung für den Erwerb einer Streckenmaut

Als Wert1 wird die Produkt-ID und als Wert2 die Anzahl angegeben. Somit wird bei einer Anzahl von 0 der rechte Button, bei einer Anzahl von 1 der linke Button und bei einer Anzahl von 2 der mittlere Button geklickt.

Der Schlüssel InputDarsEVignettePromotion muss bei jedem Testfall angegeben werden. Der Wert1 beschreibt einen Wahrheitswert, welcher den Button angibt, der am Pop-up [4.5](#page-30-0) geklickt werden soll. Dieses Pop-up erscheint immer.

<span id="page-30-0"></span>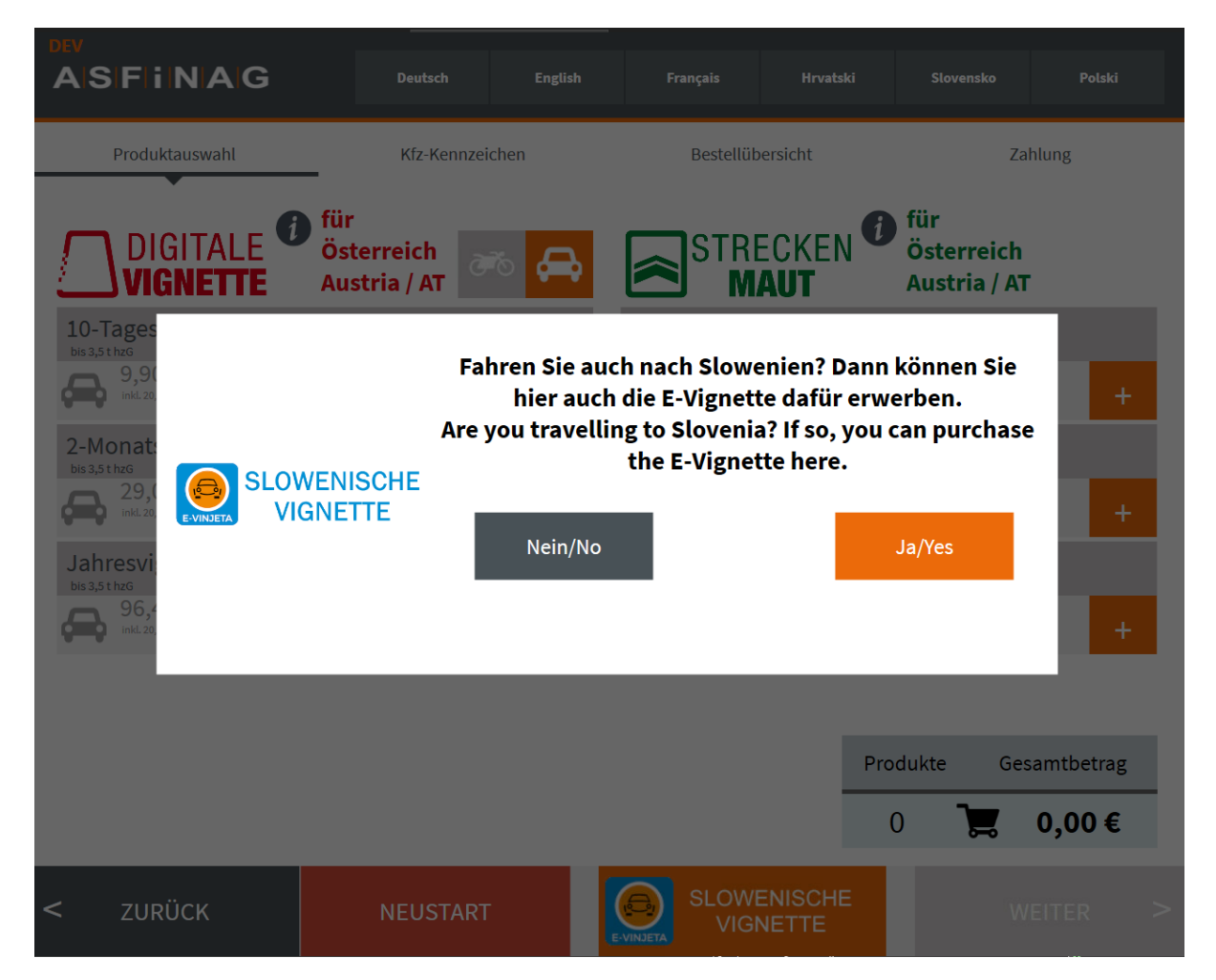

Abbildung 4.5: Abfrage, ob der Kunde eine slowenische E-Vignette erwerben will

Der Schlüssel InputExistingVignettePromotion wird angegeben, wenn im Testfall erwartet wird, dass am Kennzeichenbildschirm das Pop-up [4.6](#page-31-0) erscheint.

<span id="page-31-0"></span>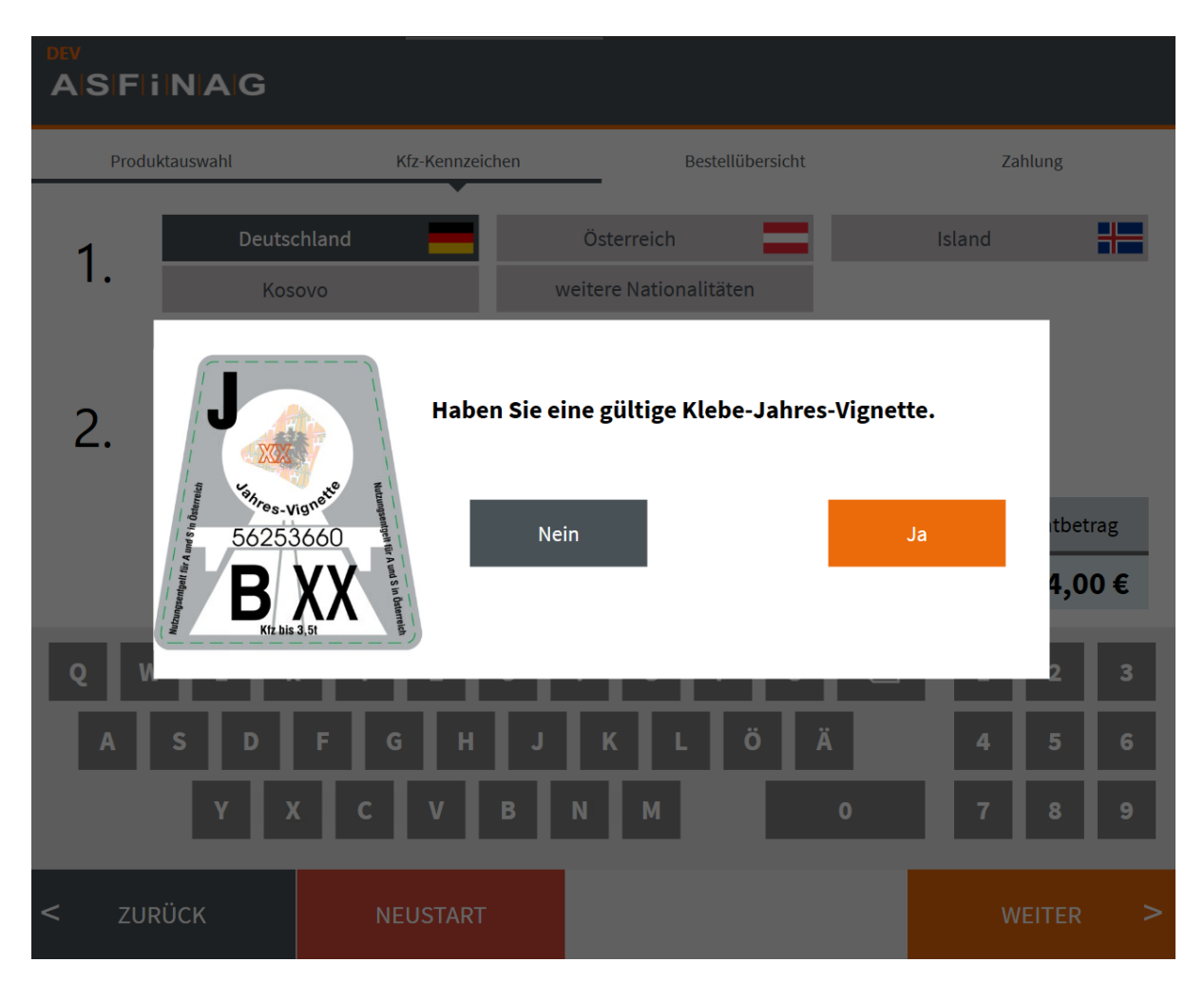

Abbildung 4.6: Abfrage, ob der Kunde eine gultige Klebe-Jahresvignette besitzt ¨

Ist der Wahrheitswert im Wert1 auf wahr gesetzt, muss einem Testfall auch gleichzeitig ein Tabelleneintrag mit dem Schlüssel InputExistingVignetteBarcode zugeordnet werden. Bei diesem wird als Wert1 der Barcode angegeben, welcher am Bildschirm [4.7](#page-32-0) eingegeben werden soll.

# <span id="page-32-0"></span>**ASFINAG**

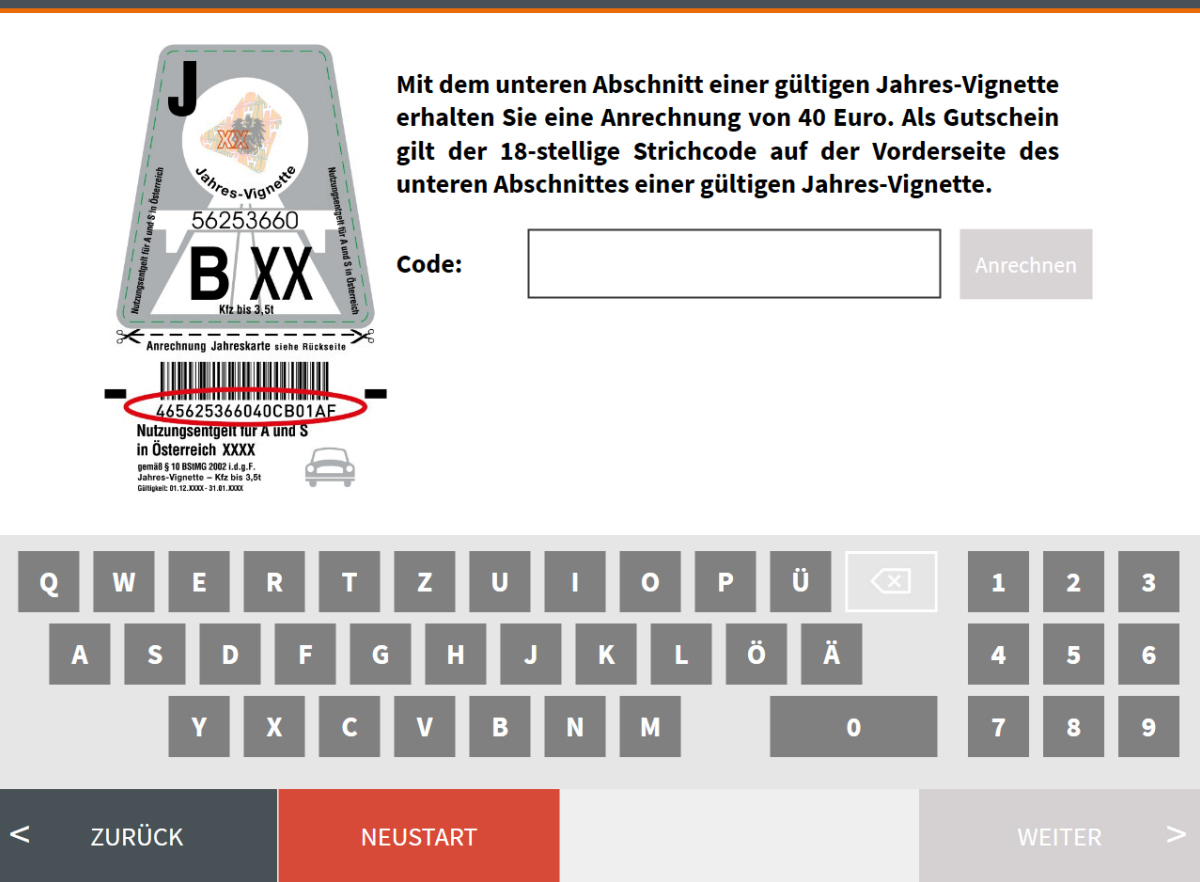

Abbildung 4.7: Eingabemöglichkeit eines Barcodes einer gültigen Klebe-Jahresvignette

Der Wahrheitswert im Wert1 gibt an, ob der Barcode vom WPFClient angenommen oder abgelehnt wird.

Die auszuwählende Nationalität am Kennzeichenbildschirm wird durch den Schlüssel InputNationalityID angegeben. Im Wert1 steht die eindeutige Kurzbezeichnung der Nationalität.

Beim Schlüssel InputLanguageID wird als Wert1 die Kurzbezeichnung einer Sprache angegeben, welche am Produktbildschirm ausgewählt werden soll.

Der Schlüssel InputLicensePlateID hat als Wert1 die ID eines Kennzeichens, welches am Kennzeichenbildschirm eingegeben werden soll. Bei deutschen oder österreichischen Kennzeichen kann es nun vorkommen, dass das Pop-up [4.8](#page-33-0) erscheint.

<span id="page-33-0"></span>

| <b>ASFINAG</b>                |                                                                    |          |                  |                  |                     |   |
|-------------------------------|--------------------------------------------------------------------|----------|------------------|------------------|---------------------|---|
| Produktauswahl                | Kfz-Kennzeichen                                                    |          | Bestellübersicht |                  | Zahlung             |   |
|                               | Bitte wählen Sie die korrekte Variante Ihres Kfz-Kennzeichens aus: |          |                  |                  |                     |   |
|                               |                                                                    | ြ        | W - 123          | <b>AUSWÄHLEN</b> |                     |   |
|                               | <b>Besitzen Sie ein E-Fahrzeug:</b>                                | ြ        | W - 123E         | <b>AUSWÄHLEN</b> |                     |   |
|                               | Kfz-Kennzeichen ist z.B. ein Diplomatenkennzeichen                 |          |                  |                  |                     |   |
| 2.                            |                                                                    | $W-123$  | <b>AUSWÄHLEN</b> |                  |                     |   |
| Kfz-Kennzeichen (wiederholen) |                                                                    |          |                  |                  |                     |   |
| D                             | <b>B-AB</b> 1234<br>H                                              |          |                  | Produkte         | Gesamtbetrag        |   |
|                               |                                                                    |          |                  | $\mathbf{1}$     | 9,90€               |   |
| W<br>Е<br>R<br>Ω              | z<br>U                                                             | $\Omega$ | Ü<br>P           |                  | $\overline{2}$<br>1 | 3 |
| Α<br>D<br>S                   | н<br>G                                                             | Κ        | A                |                  | 5<br>4              | 6 |
|                               | В                                                                  | M        |                  | $\bf{0}$         | 8                   | 9 |
| <b>ZURÜCK</b><br>$\,<\,$      | <b>NEUSTART</b>                                                    |          |                  |                  | <b>WEITER</b>       |   |

Abbildung 4.8: Auswahlmöglichkeit zwischen mehreren Kennzeichen

Der Tabelleneintrag eines Kennzeichens in der Datenbank gibt bereits an, ob dieses Pop-up erscheint und ob es sich um ein normales oder spezielles Kennzeichen handelt. Das spezielle Kennzeichen ist in diesem Fall die letzte Auswahlmöglichkeit. Da es mehrere Vorschläge für das normale Kennzeichen geben kann, wird im Wert2 der Index beginnend bei 0 eingetragen. Da das Pop-up nicht zwingend erscheint, kann der Wert2 auch leer sein. Beim Schlüssel InputProductID wird als Wert1 die Produkt-ID und als Wert2 die Anzahl des Produkts angegeben. Der Testfall weiß damit, wie oft er ein Produkt am Produktbildschirm anklicken soll. Ahnliches gilt für den Schlüssel InputProductScreenDeleteProductID, mit dem der Testfall weiß, wie oft er Produkte am Bildschirm wieder löschen soll. Da am Zusammenfassungsbildschirm auch Produkte gelöscht werden können, gibt es zusätzlich den Schlüssel InputSummaryScreenDeleteProductID. Nach Auswahl mancher Produkte ist es am Produktbildschirm möglich, den Gültigkeitsbeginn zu ändern. Beim Schlüssel InputValidityDateID wird als Wert1 die Produkt-ID und als Wert2 der neue Gultigkeitsbeginn im Format "dd.MM.yyyy" an- ¨

gegeben. Für das Einlesen der Konfigurationswerte eines Testfalls entwickelten wir eine Methode, welche diese über das Backend anfordert und sie als Liste zur ückgibt. Für die Verarbeitung dieser Liste erstellten wir die Klasse ConfigurationKeyValuePairs. Für jeden Schlüssel gibt es in dieser Klasse eine Property. Falls beim Eingeben der Konfigurationswerte ein Fehler passiert ist, wird dies im Testbericht vermerkt (dieser wird in Abschnitt [4.5](#page-37-0) behandelt). Im Testfall muss somit nur noch ein Objekt der Klasse ConfigurationKeyValuePairs mit der Liste der Konfigurationswerte als Parameter erstellt werden. Dieses Objekt stellt im Bild [4.1](#page-25-1) die Testkonfiguration dar.

# <span id="page-34-0"></span>4.4 Abbildung der Bildschirme

Um die einzelnen Bildschirme des WPFClient testen zu können, mussten zuerst die Automation-IDs der Elemente ausgelesen werden. Dafur verwendeten wir das Programm ¨ "inspect.exe". Da in XAML nicht bei allen Elementen die Automation-ID gesetzt war, mussten wir fehlende Automation-IDs ergänzen. Einige Elemente besaßen aufgrund des statischen Attributs Name die gleichen Automation-IDs. Diese wurden durch das Attribut AutomationProperties.AutomationId ersetzt und mit eindeutigen IDs versehen (siehe Abschnitt [2.5\)](#page-11-0). Die Automation-IDs am Produktbildschirm sind in der Abbildung [4.9](#page-34-1) sichtbar.

<span id="page-34-1"></span>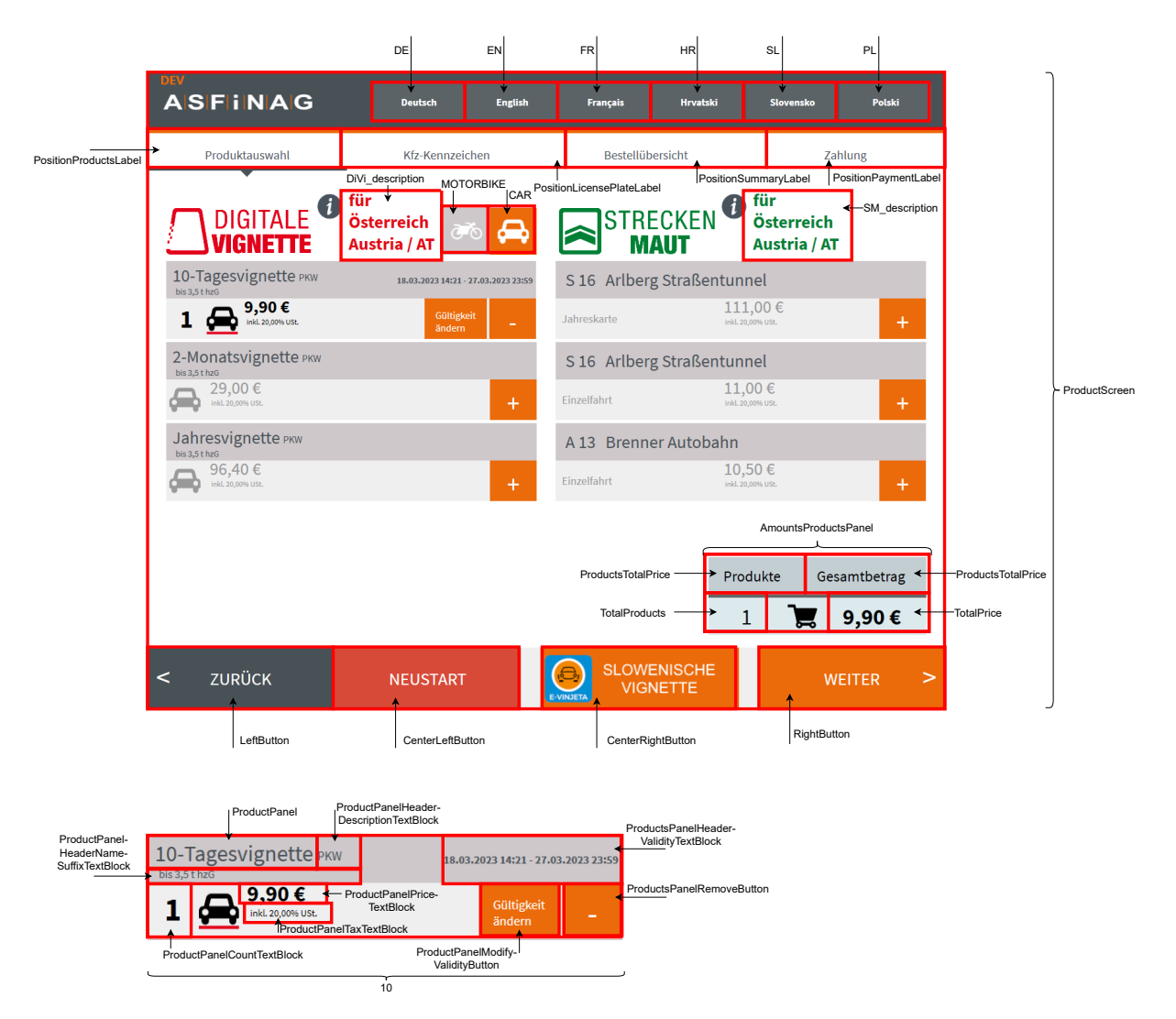

Abbildung 4.9: Automation-IDs am Produktbildschirm

Jeder Bildschirm der GUI, außer dem Willkommensbildschirm, lässt sich in einen oberen, mittleren und unteren Teil gliedern. Im Falle des Produktbildschirms befinden sich im oberen Teil die Buttons zum Ändern der Sprache sowie die Statusleiste. Im unteren Teil befinden sich vier Buttons fur das Navigieren zwischen den Bildschirmen. Der obere und ¨ untere Teil ist bei jedem Bildschirm in ähnlicher Ausprägung vorhanden. Im mittleren Teil des Produktbildschirms befindet sich ein Bereich für den Kauf einer Digitalen Vignette sowie ein Bereich für den Kauf einer Streckenmaut. In jedem dieser Bereiche sind die einzelnen Produkte aufgelistet. Bei der Digitalen Vignette kann mithilfe von zwei Buttons zwischen Pkw und Motorrad gewechselt werden. Außerdem wird am unteren Bereich ein Einkaufskorb mit der Gesamtanzahl an Produkten und dem Gesamtpreis angezeigt. Die Funktionalität des Produktbildschirms ist in der von uns entwickelten GUI-Schnittstelle gekapselt. Die GUI-Schnittstelle ist ein Objekt der Klasse WPFClientApplication. Die Abbildung [4.10](#page-35-0) zeigt einen Teil des Klassendiagramms der GUI-Schnittstelle.

<span id="page-35-0"></span>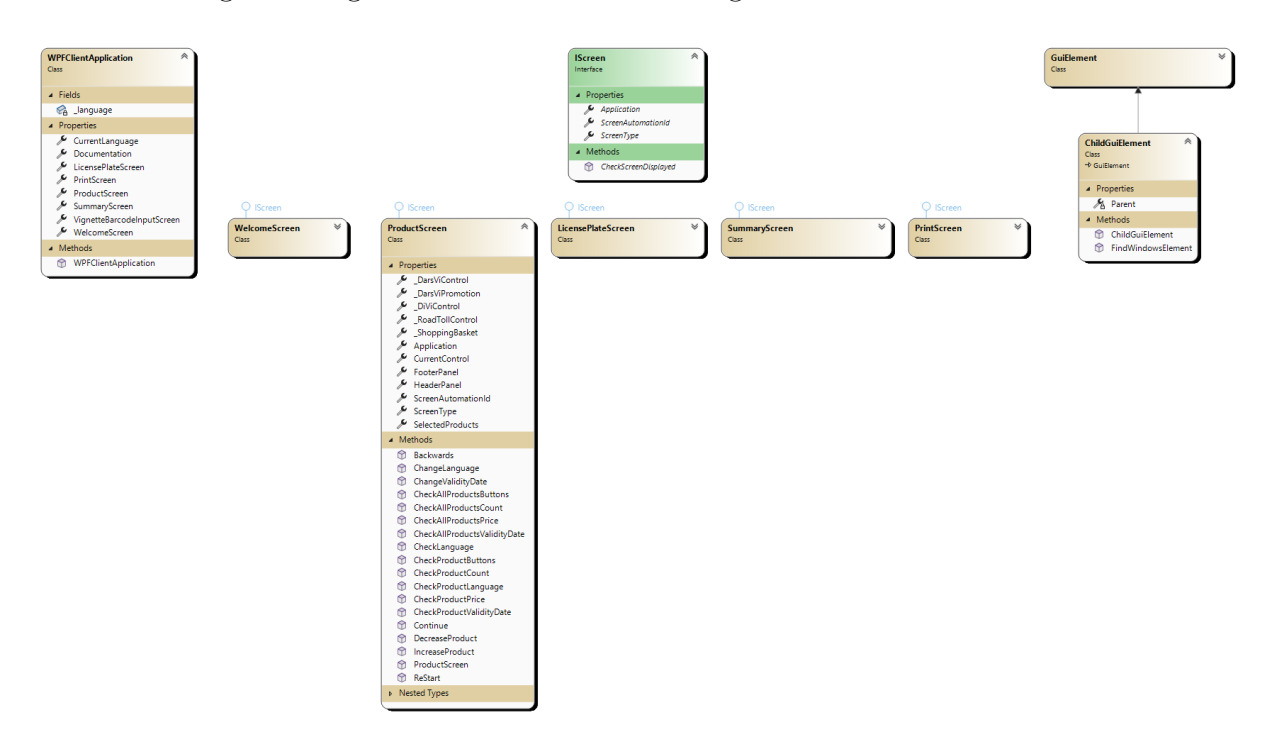

Abbildung 4.10: Ausschnitt aus dem Klassendiagramm der GUI-Schnittstelle

Ein Objekt der Klasse WPFClientApplication enthält alle Bildschirme des WPF-Client als Objekte. Während die Klasse WPFClientApplication nur Methoden dieser Objekten aufrufen muss, übernehmen die Objekte die eigentliche Kommunikation mit dem WinAppDriver und simulieren Aktionen auf der GUI. Für den Produktbildschirm wurde beispielsweise eine eigene Klasse erstellt. Diese Klasse erbt vom Interface ISource eine Methode, welche überprüft, ob am WFPClient der entsprechende Bildschirm angezeigt wird. Die Klasse enthält außerdem als Properties die vorhin erwähnten Bereiche (oben, unten, mittel). Diese Properties haben als Typen wiederum Klassen, welche die Funktionalität des Bereichs kapseln. Der obere Teil des Bildschirms wird z. B. durch die Property HeaderPanel dargestellt, der untere Teil durch den FooterPanel. In der Grafik [4.11](#page-36-0) ist nun ersichtlich, durch welche Klassen die einzelnen Teile des Produktbildschirms abgebildet werden.

<span id="page-36-0"></span>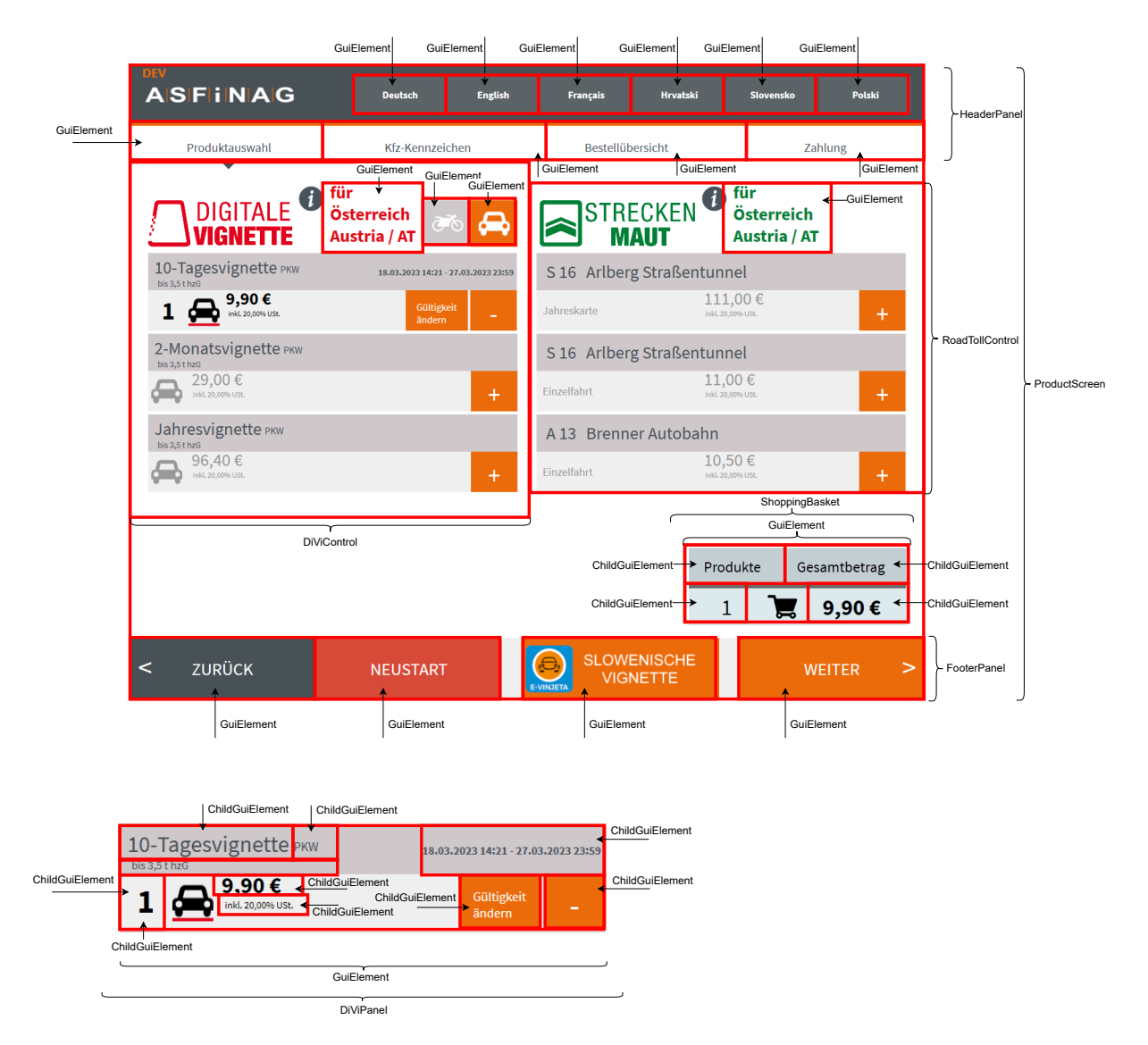

Abbildung 4.11: Darstellung des Produktbildschirms als Klasse

Der HeaderPanel und Footerpanel beinhalten Felder vom Typen GuiElement. Diese Klasse GuiElement wurde von uns fur Basiselemente wie z. B. Buttons und Text- ¨ felder erstellt und stellt Funktionen für das Klicken von Buttons, sowie für das Auslesen von Texten zur Verfügung. Der Bereich für die Digitale Vignette wird durch die Klasse DiViControl repräsentiert. Sie beinhaltet neben den Buttons zum Wechseln des Fahrzeugtyps auch noch eine Liste von Produkten. Für diese Produkte entwickelten wir die Klasse DiViPanel. Da die Automation-IDs der einzelnen Elemente einer Produktleiste auf dem WPFClient nur innerhalb dieser eindeutig sind, können diese Elemente nicht einfach durch die Klasse GuiElement repräsentiert werden. Die Klasse GuiElement würde einfach nach dem Element mit der entsprechenden Automation-ID suchen und dieses zurückliefern. In diesem Fall würde immer ein Element aus der Produktleiste der  $10$ -Tages-Vignette zurückgeliefert werden. Deshalb erstellten wir die Klasse ChildGui-Element, welche von der Klasse GuiElement erbt. Sie uberschreibt die Methode zum ¨ Finden des Elements auf dem WPFClient. Im Konstruktor wird dieser Klasse ein Elternobjekt vom Typ GuiElement ubergeben. Somit besteht eine Eltern-Kind-Beziehung. ¨ In diesem Elternobjekt ist das Kindobjekt dann eindeutig identifizierbar. Beim Suchen nach dem Element am Bildschirm wird zuerst nach dem Element des Elternobjekts und mit diesem dann das Element des Kindobjekts gesucht. Die Klasse GuiElement verfugt ¨ außerdem über eine Methode zum Überprüfen, ob die richtige Sprache angezeigt wird. Damit ein Objekt jedoch weiß, woher es die erwartete Sprache beziehen soll, wird einem GuiElement beim Instanziieren ein Delegate mitgegeben. Dieses Delegate gibt bei Aufruf mithilfe der erstellten, statischen Klasse JsonResxManager den erwarteten Anzeigetext zurück. Die Klasse JsonResxManager liest die JSON- und RESX-Dateien in der aktuellen Sprache aus und stellt die Anzeigetexte über Methoden zur Verfügung. Die GUI-Schnittstelle muss diese Klasse somit informieren, wenn die Sprache am WPFClient geändert wird. Bei der neuen GUI werden die Anzeigetexte dann von der Klasse Databa-seManager zur Verfügung gestellt (siehe Abschnitt [3.1.8\)](#page-22-0). Der Zustand des WPFClient wird intern von der GUI-Schnittstelle gespeichert. Somit kann z. B. am Zusammenfassungsbildschirm überprüft werden, ob die richtigen Produkte angezeigt werden. Mit dem gleichen Konzept wurden auch die anderen Bildschirme umgesetzt.

# <span id="page-37-0"></span>4.5 Testbericht

Startet ein Testfall, holt er sich über eine Methode in der Klasse TestReport ein neues Objekt der Klasse SingleTestDocumentation (in Abbildung [4.1](#page-25-1) als Testdokumentation ersichtlich). Dieses Objekt ubergibt der Testfall dann der GUI-Schnittstelle. Mit ¨ diesem Objekt kann die GUI-Schnittstelle alle möglichen Aktionen aufzeichnen. In der Klasse Action befinden sich dafür alle Aktionstexte als Konstanten. Die durchgeführten Aktionen werden in der Dokumentation in einer Liste gespeichert. Das Notieren von Fehlern wird durch die unterschiedlichen GuiElement Objekte vorgenommen (siehe Abschnitt [4.4\)](#page-34-0). Ihnen wird im Konstruktor der entsprechende Fehlertext aus der Klasse Error für unterschiedliche Fehlerarten übergeben. Nach Ende eines Tests wird für das Ergebnis, die durchgefuhrten Schritte, die Fehlernachricht etc. ein Tabelleneintrag in der ¨ Tabelle SingleTestResult erstellt. Die einzelnen Schritte werden hierbei durch ein Semikolon getrennt als Text gespeichert. Nach Ende eines kompletten Testlaufs wird in der Tabelle CompleteTestResult ebenfalls ein Eintrag erzeugt. In diesem ist das Ergebnis positiv, falls kein Testfall fehlgeschlagen ist. Ansonsten ist das Ergebnis negativ. Die Abbildung [4.12](#page-38-1) zeigt einen Teil des Klassendiagramms der Testdokumentation.

<span id="page-38-1"></span>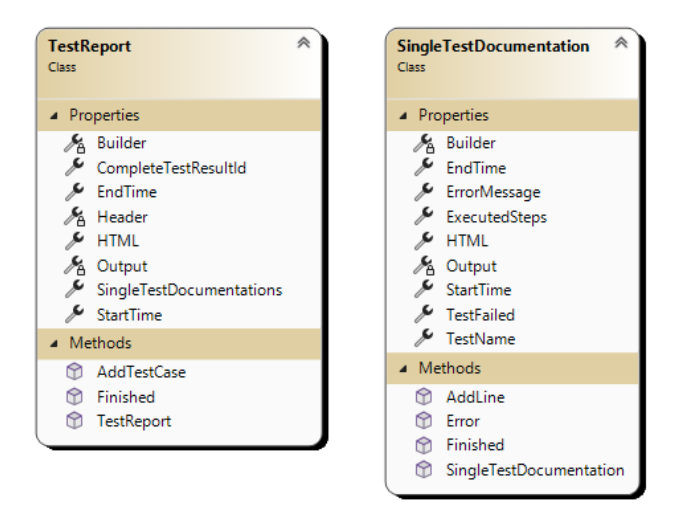

Abbildung 4.12: Ausschnitt aus dem Klassendiagramm der Testdokumentation

# <span id="page-38-0"></span>4.6 Versenden von E-Mails

Nach jedem Testlauf wird an alle interessierten und mit einer E-Mail-Adresse hinterlegten Personen eine E-Mail mit einer Kurzzusammenfassung der Ergebnisse versendet. Das Senden dieser E-Mails mit dem Testbericht als Inhalt wird durch eine statische Methode ermöglicht, welche eine bestehende Bibliothek verwendet. Beim Senden einer E-Mail wird vom Testbericht eine Kurzzusammenfassung als HTML angefordert. In dieser Kurzzusammenfassung sind die Ergebnisse aller ausgeführten Testfälle dargestellt. Ein Link in der Mail fuhrt zu einer Webseite mit genaueren Details (siehe Abschnitt [5\)](#page-44-0). Bild [4.13](#page-39-1) ¨ zeigt eine E-Mail für einen Testlauf, bei dem alle Testfälle ohne Fehler beendet wurden, betrachtet werden.

#### <span id="page-39-1"></span>**Haas Michael EXTERN**

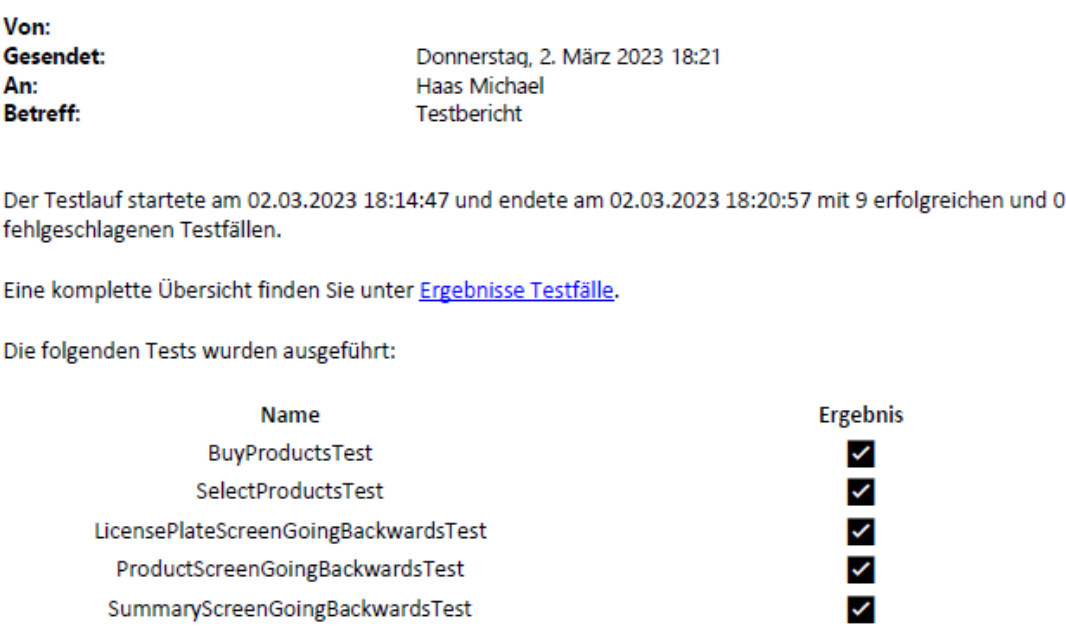

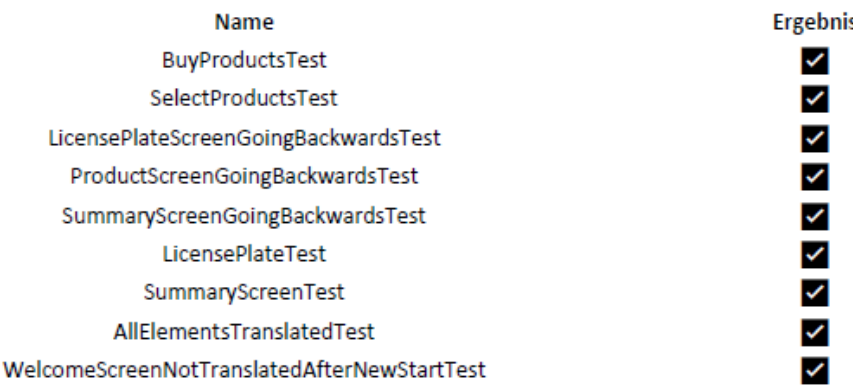

Abbildung 4.13: Versendete E-Mail nach Beendigung eines fehlerfreien Testlaufs

# <span id="page-39-0"></span>4.7 Erstellen der Testmethoden

Wie bereits erwähnt wurde, gehört zu jedem Testfall eine Testmethode. Bevor diese Methode ausgeführt wird, muss überprüft werden, ob der WinAppDriver und WPFClient gerade laufen. Falls dies nicht der Fall ist, müssen sie gestartet werden. Eine Methode mit dem Attribut  $SetUp$  (siehe Abschnitt [2.6\)](#page-14-0) übernimmt diese Funktion und wird automatisch vor jeder Testmethode ausgeführt Nach Ende aller Testmethoden wird eine Methode mit dem Attribut OneTimeTearDown ausgefuhrt, welche die Ergebnisse in ¨ der Datenbank speichert. Um Testfälle zu erzeugen, muss zuerst eine Methode mit dem Attribut Test erstellt werden. Mithilfe von Reflection werden zur Laufzeit in der Datenbank alle Testfälle gesucht, die zu dieser Testmethode und dem Automaten gehören. Für jeden dieser Testfälle werden danach die Konfigurationswerte ausgelesen und ein Dokumentationsobjekt erzeugt. Danach kann ein Objekt der Klasse WPFClientApplication erzeugt werden. Mit diesem Objekt können dann die gewünschten Aktionen auf der GUI simuliert werden. So können z. B. in einer Schleife die in den Konfigurationswerten angegeben Produkte auf der GUI ausgew¨ahlt werden. Wichtig ist, dass jeder Testfall innerhalb eines try-catch-Blocks ausgefuhrt wird, da ein Fehler eine Exception ¨ wirft. Abbildung [4.14](#page-40-0) zeigt den Ablauf einer Testmethode.

<span id="page-40-0"></span>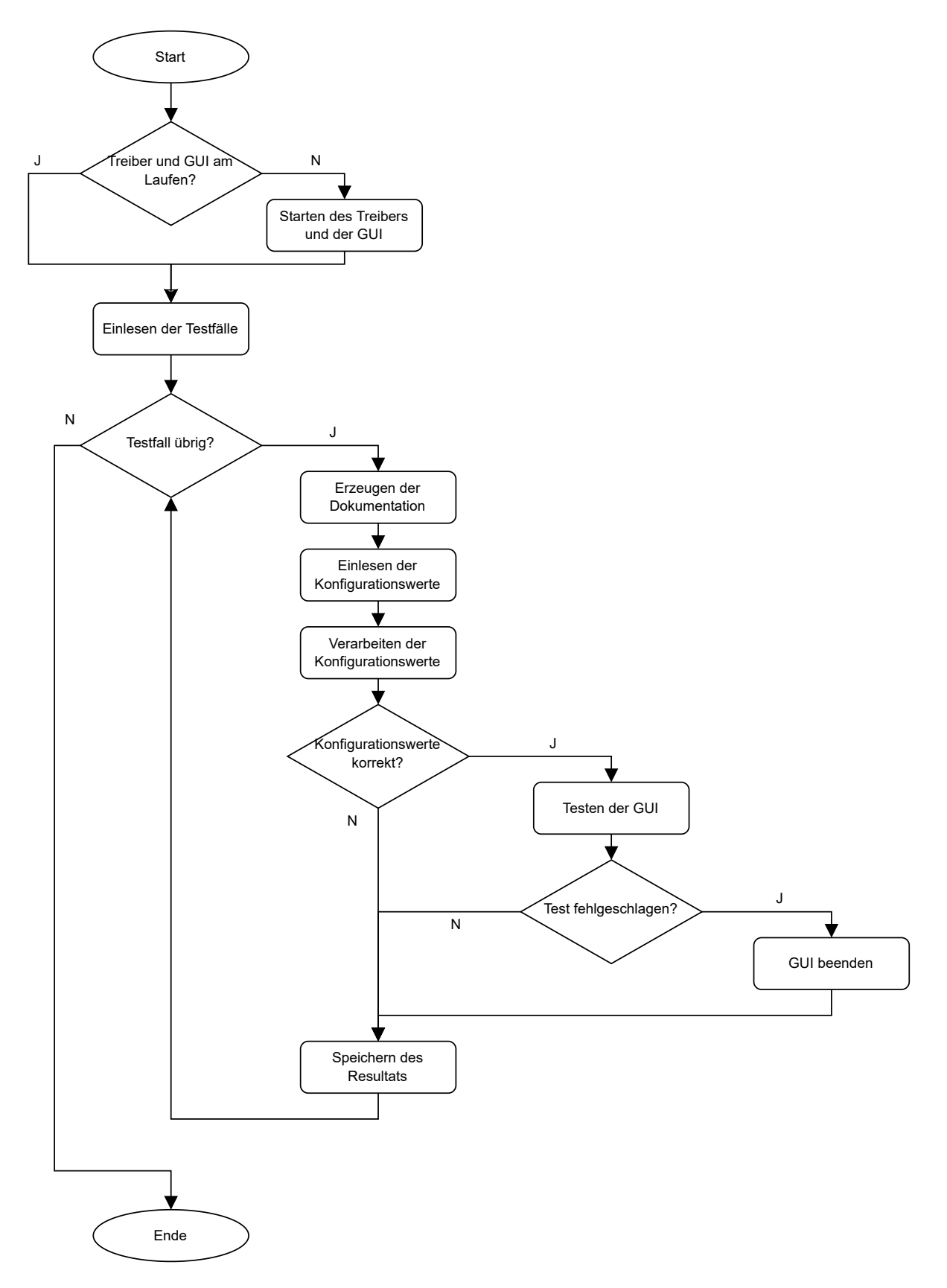

Abbildung 4.14: Ablauf einer Testmethode

Das Auslesen der Konfigurationswerte in einer Testmethode ist im Programmausschnitt [4.15](#page-41-0) sichtbar.

<span id="page-41-0"></span>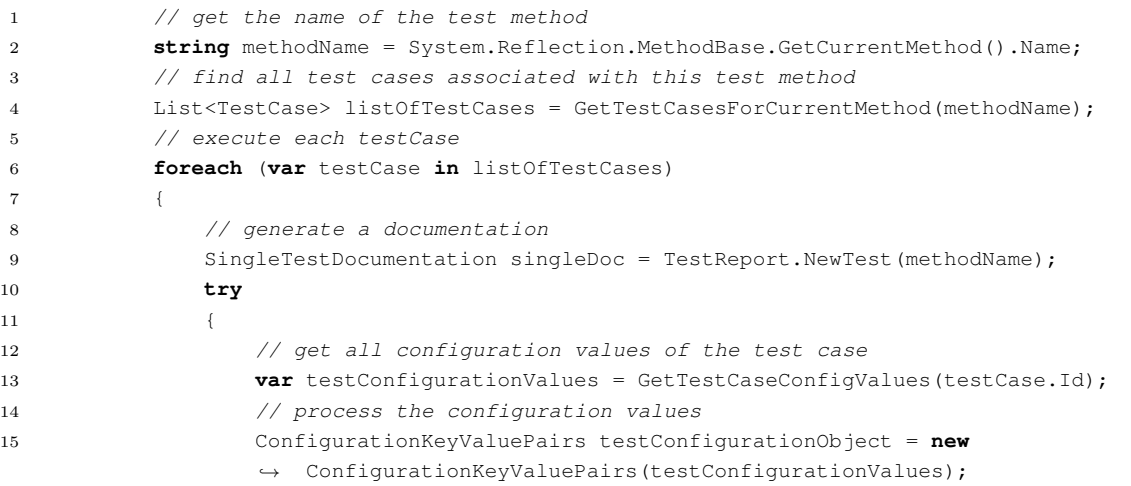

Abbildung 4.15: Beispielcode einer Testmethode

Die von uns implementierten Testmethoden in der Tabelle [4.16](#page-42-1) decken die komplette Funktionalität der GUI ab.

<span id="page-42-1"></span>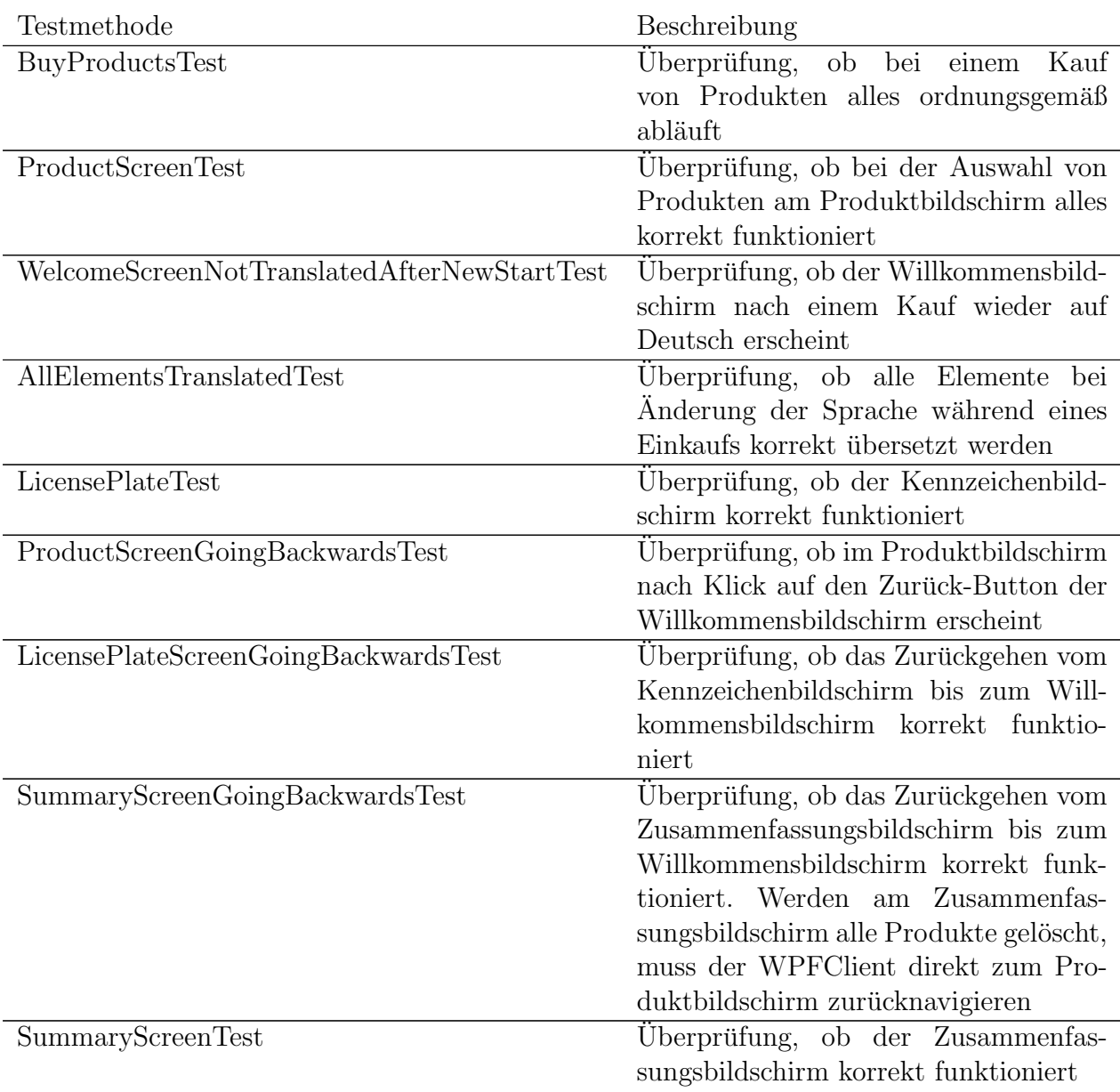

Abbildung 4.16: Implementierte Testmethoden

# <span id="page-42-0"></span>4.8 Aufgabenplanung

Die letzte Tätigkeit dieser Bachelorarbeit sah die regelmäßige Ausführung der Testapplikation auf einem Automaten vor. Dafür musste zuerst eine Batch-Datei geschrieben werden. In dieser wird der Befehl

dotnet test DiviAutomat-Test.dll --filter "FullyQualifiedName ,<sup>→</sup> ∼DiviAutomat\_Test.WpfClient.GUITest"

aufgerufen. Die Option filter erwartet einen Ausdruck. Der in diesem Fall angegebene Ausdruck besagt, dass nur jene Tests ausgeführt werden sollen, die sich im Namensraum "DiviAutomat Test.WpfClient.GUITest" befinden. Das sind alle Tests, welche die Funktionalität der GUI überprüfen. Dieses Skript kann nun in die Aufgabenplanung von Windows eingebunden werden. In der Aufgabenplanung stellten wir schlussendlich einen Auslöser ein, welcher das Skript einmal täglich ausführt.

# <span id="page-44-0"></span>Kapitel 5

# Frontend

Damit die Testresultate und die Testberichte im Frontend sichtbar sind, wurde es von uns erweitert. Für das Darstellen der Daten in der Tabelle CompleteTestResult konnte die bestehende Komponente MasterdataList verwendet werden. Die Komponente erkennt anhand der Route, welche Tabelle sie aus der Datenbank darstellen soll. Die registrierte Route im Router lautet Masterdata-list/:type. Der Teil :type ist ein Platzhalter. Uber einen neu eingefügten Button wird auf die Komponente Masterdata-List mit dem :type CompleteTestResult navigiert. Da die Komponente MasterdataList die Komponente DataTable verwendet (siehe Abschnitt [2.3\)](#page-7-0), erweiterten wir im Backend die Klasse DataModelController um die Tabelle CompleteTest-Result. Das Ergebnis ist in der Abbildung [5.1](#page-44-1) sichtbar.

<span id="page-44-1"></span>

| DiviAutomaten    |                                                            |          |                |                     | v6.0.0   图Dev   & ASBNET\ext_haasmi   & Admin                      |  |
|------------------|------------------------------------------------------------|----------|----------------|---------------------|--------------------------------------------------------------------|--|
| ρ<br>Adminportal | <b>DiviAutomaten</b>                                       |          |                |                     | > Ergebnisse<br>Testläufe<br>Test<br>Start $\lambda$<br>Management |  |
|                  | Ergebnisse Testläufe<br>$\mathbf{F}$<br>C (208 Datensätze) |          |                |                     |                                                                    |  |
| <b>Aktion</b>    | <b>Id</b>                                                  | Maschine | Ausgeführt von | Start               | Ende                                                               |  |
| $\circ$          | 416                                                        | VDW10204 | ext_haasmi     | 29.03.2023 10:38:32 | 29.03.2023 10:38:59                                                |  |
| $^\circledR$     | 415                                                        | VDW10204 | ext_haasmi     | 29.03.2023 10:29:40 | 29.03.2023 10:31:10                                                |  |
| $_{\odot}$       | 414                                                        | VDW10204 | ext_haasmi     | 29.03.2023 10:27:18 | 29.03.2023 10:28:47                                                |  |
| $^\circledR$     | 413                                                        | VDW10204 | ext_haasmi     | 29.03.2023 10:07:27 | 29.03.2023 10:18:32                                                |  |
| $^\circledR$     | 412                                                        | VDW10204 | ext_haasmi     | 23.03.2023 11:12:13 | 23.03.2023 11:12:39                                                |  |
| $_{\odot}$       | 411                                                        | VDW10204 | ext_haasmi     | 23.03.2023 11:11:32 | 23.03.2023 11:11:54                                                |  |
| $^\copyright$    | 410                                                        | VDW10204 | ext_haasmi     | 23.03.2023 11:08:06 | 23.03.2023 11:08:42                                                |  |
| $^\circledR$     | 409                                                        | VDW10204 | ext_haasmi     | 23.03.2023 11:06:26 | 23.03.2023 11:07:08                                                |  |
| $_{\tiny \odot}$ | 408                                                        | VDW10204 | ext_haasmi     | 23.03.2023 10:57:31 | 23.03.2023 10:57:58                                                |  |
| $^\circledR$     | 407                                                        | VDW10204 | ext_haasmi     | 23.03.2023 10:52:48 | 23.03.2023 10:53:18                                                |  |
| $^\circledR$     | 406                                                        | VDW10204 | ext_haasmi     | 23.03.2023 10:37:17 | 23.03.2023 10:39:17                                                |  |
| $^{\circ}$       | 405                                                        | VDW10204 | ext_haasmi     | 23.03.2023 10:35:18 | 23.03.2023 10:35:25                                                |  |

Abbildung 5.1: Darstellung der Testläufe im Frontend

Durch einen Klick auf den Infobutton eines Testlaufs erscheint eine Liste aller Testfälle, welche zum Testlauf gehören. Dies konnte aber nicht mehr mit der Komponente Data-Table bewerkstelligt werden, da diese kein Filtern der Einträge zur Verfügung stellt. Deshalb erstellten wir die Komponente SingleTestResultList. Diese Komponente bezieht die Information, von welchem Testlauf die Testfälle angezeigt werden sollen, von der Route. Im Backend wurde die Klasse TestAutomationController um eine Aktionsmethode erweitert, welche genau diese Daten zuruckliefert. Außerdem erstellten wir im ¨ Frontend die Klasse SingleTestResult, welche alle Spalten der Tabelle Single-TestResult enthält. Über den HttpClient (siehe Abschnitt [2.3.2\)](#page-7-2) können die Daten nun angefordert werden. Die zurückgelieferte Liste wird als ein Array mit Elementtyp SingleTestResult interpretiert. Diese Daten werden nun durch die Komponente in einer Tabelle dargestellt. Das Resultat ist in Abbildung [5.2](#page-45-0) sichtbar.

<span id="page-45-0"></span>

| <b>DiviAutomaten</b> |                                     |                                             |                     |                                       | v6.0.0   图 Dev   & ASBNET\ext_haasmi   & Admin |
|----------------------|-------------------------------------|---------------------------------------------|---------------------|---------------------------------------|------------------------------------------------|
| $\square$            | <b>DiviAutomaten</b><br>Adminportal |                                             |                     | Test<br>Start $\lambda$<br>Management | Ergebnisse<br>Testfälle                        |
|                      | <b>Ergebnisse Testfälle</b>         |                                             | C (9 Datensätze)    |                                       |                                                |
| <b>Aktion</b>        | Id                                  | <b>Testfallname</b>                         | <b>Start</b>        | Ende                                  | Fehlernachricht                                |
| l ®                  | 268                                 | <b>BuyProductsTest</b>                      | 02.03.2023 21:20:33 | 02.03.2023 21:21:38                   |                                                |
| $^\circledR$         | 269                                 | SelectProductsTest                          | 02.03.2023 21:21:38 | 02.03.2023 21:21:46                   |                                                |
| $^\circledR$         | 270                                 | LicensePlateScreenGoingBackwardsTest        | 02.03.2023 21:21:52 | 02.03.2023 21:22:18                   |                                                |
| $^\circledR$         | 271                                 | ProductScreenGoingBackwardsTest             | 02.03.2023 21:22:23 | 02.03.2023 21:22:27                   |                                                |
| $^\circledR$         | 272                                 | SummaryScreenGoingBackwardsTest             | 02.03.2023 21:22:33 | 02.03.2023 21:23:01                   |                                                |
| $^\circledR$         | 273                                 | LicensePlateTest                            | 02.03.2023 21:23:07 | 02.03.2023 21:23:27                   |                                                |
| $^\circledR$         | 274                                 | SummaryScreenTest                           | 02.03.2023 21:23:28 | 02.03.2023 21:24:25                   |                                                |
| $^\copyright$        | 275                                 | AllElementsTranslatedTest                   | 02.03.2023 21:24:30 | 02.03.2023 21:25:48                   |                                                |
| O                    | 276                                 | WelcomeScreenNotTranslatedAfterNewStartTest | 02.03.2023 21:25:53 | 02.03.2023 21:26:27                   |                                                |

Abbildung 5.2: Darstellung der Testfälle im Frontend

Mit einem Klick auf den Infobutton erscheint wiederum der Testbericht des Testfalls. Die Umsetzung war ähnlich verglichen mit der Komponente SingleTestResultList. Es wurde eine eigene Komponente erstellt, welche sich einen bestimmten Tabelleneintrag aus der Tabelle SingleTestResult holt. Die durchgefuhrten Schritte werden dann ¨ als Aufz¨ahlung dargestellt. Trat im Testfall ein Fehler auf, wird die Fehlernachricht am Ende in roter Schrift dargestellt. W¨ahrend des Testfalls im Bild [5.3](#page-46-0) wurde manuell die Produktanzahl geändert, damit der Testfall fehlschlägt.

<span id="page-46-0"></span>**DiviAutom** 

**DiviAutomaten Adminportal** 

#### **Testfall BuyProductsTest**

Der Testfall startete am 07.04.2023 14:37:11 und endete am 07.04.2023 14:38:16

Die folgenden Schritte wurden durchgeführt:

- · Willkommmensbildschirm: Der Willkommensbildschirm wurde geklickt
- · Produktebildschirm: Das Pop-up, welches abfragt ob man nach Slowenien fährt und eine slowenische E-Vignette erwerben will, wurde verneint
- · Produktebildschirm: Es wurde ein Stück vom Produkt "2-Monats-Vignette" in den Warenkorb gelegt
- · Produktebildschirm: Bei der Digitalen Vignette wurde auf den Fahrzeugtyp Motorrad gewechselt
- · Produktebildschirm: Es wurde ein Stück vom Produkt "2-Monats-Vignette" in den Warenkorb gelegt
- · Produktebildschirm: Es wurde ein Stück vom Produkt "Brenner Autobahn" in den Warenkorb gelegt
- · Produktebildschirm: Es wurde ein Stück vom Produkt "Brenner Autobahn" in den Warenkorb gelegt
- · Produktebildschirm: Bei der Digitalen Vignette wurde auf den Fahrzeugtyp Pkw gewechselt
- · Produktebildschirm: Es wurde ein Stück vom Produkt "10-Tages-Vignette" in den Warenkorb gelegt
- · Produktebildschirm: Es wurde ein Stück vom Produkt "Arlberg Straßentunnel" in den Warenkorb gelegt
- · Produktebildschirm: Bei der slowenischen E-Vignette wurde auf den Fahrzeugtyp Bus gewechselt
- · Produktebildschirm: Es wurde ein Stück vom Produkt "7-Tages-Vignette" in den Warenkorb gelegt
- · Produktebildschirm: Mit dem "Weiter" Button wurde zum "Kennzeichenbildschirm" navigiert
- · Kennzeichenbildschirm: Die Nationalität "DE" wurde geklickt
- · Kennzeichenbildschirm: Das Kennzeichen "0-5723" wurde eingegeben · Kennzeichenbildschirm: Das Kennzeichen "0-5723" wurde bestätigt

Es trat folgender Fehler auf:

Kennzeichenbildschirm: Anstatt des Texts "5" wird fälschlicherweise "4" angezeigt

Abbildung 5.3: Ausschnitt eines Testberichts bei einem fehlgeschlagenen Testfall

Der Programmausschnitt [5.4](#page-47-0) zeigt die vereinfachte Implementierung der Komponente SingleTestResult in TypeScript. Bei der Initialisierung der Komponente wird aus der URL die Testfall-ID ermittelt und der Tabelleneintrag angefordert. Die Daten werden dann in der HTML-Datei verarbeitet und mithilfe der CSS-Datei formatiert dargestellt.

```
1 export class SingleTestResultListComponent implements OnInit {
2
3 public singleTestResult: SingleTestResult
4 public id : string
5
6 constructor(private route: ActivatedRoute, private webserviceClient:
            ,→ AdminClientWebserviceClientService) {
7 }
8
9 ngOnInit(): void {
10 // get the id of the SingleTestResult from the URL
11 this.id = this.route.snapshot.paramMap.get('id');
12 // request the data
13 this.getData()
14 }
15 async getData(){
16 // webserviceClient uses an HttpClient internally
17 this.singleTestResult = await
               ,→ this.webserviceClient.getSingleTestResult(this.id);
\begin{tabular}{c} 18 \\ \hline \end{tabular}
```
Abbildung 5.4: Code aus der Komponente SingleTestResult

# <span id="page-48-0"></span>Kapitel 6

# **Resumee**

In dieser Bachelorarbeit implementierten wir für das Testen einer grafischen Benutzeroberfläche eine neue Testapplikation. In der Testapplikation bauten wir zusätzlich einen Testbericht ein, mithilfe dessen Fehler über ein erweitertes Frontend ersichtlich und einfach reproduzierbar sind. Nach jedem Testlauf werden außerdem E-Mails mit einer Kurzzusammenfassung versendet.

Vor Durchfuhrung dieser Bachelorarbeit setzte sich die Testapplikation aus einzelnen Me- ¨ thoden zusammen. Während der Plan in der Anfangsphase der Bachelorarbeit vorsah, eine kleine Adaption durchzuführen, um die Wiederverwendbarkeit zu steigern, verwarfen wir diesen nach genauer Uberlegung wieder. Die bisherige Applikation war einfach nicht ¨ abstrakt genug, um sie in Zukunft auch für die neu entwickelte GUI wiederverwenden zu können und um einen Testbericht einzubauen. Außerdem wurden intern keine Zustände der GUI gespeichert. Z. B. musste die erwartete Anzahl an ausgew¨ahlten Produkten dem Testfall als Parameter mitgegeben werden. Es wurde somit entschieden, die Testapplikation neu zu erstellen und eine eigene Komponente als Schnittstelle zu implementieren, welche alle Funktionalitäten der GUI aufweist und Zustände wie die ausgewählten Produkte intern speichert. Mit Ausnahme einiger Basismethoden (wie dem Starten des WinAppDrivers) verwarfen wir aus diesem Grund große Teile der bisherigen Testapplikation. Da wir zuerst ohne die Klasse GuiElement entwickelten und sich herausstellte, dass die Vorteile speziell für den Testbericht beträchtlich waren, musste die Applikation wieder überarbeitet werden.

Das Einlesen in Frameworks und in bestehenden Code stellten für uns speziell zu Beginn eine große Herausforderung dar. Das Abdecken der Funktionalität einer GUI mit ihren Eckfällen stellt ebenfalls einen beträchtlichen Aufwand dar, der nicht zu unterschätzen ist. Wir sind nun aber überzeugt, dass die aktuelle Testapplikation eine gute Basis für das Testen der neu entwickelten GUI bietet.

# Abbildungsverzeichnis

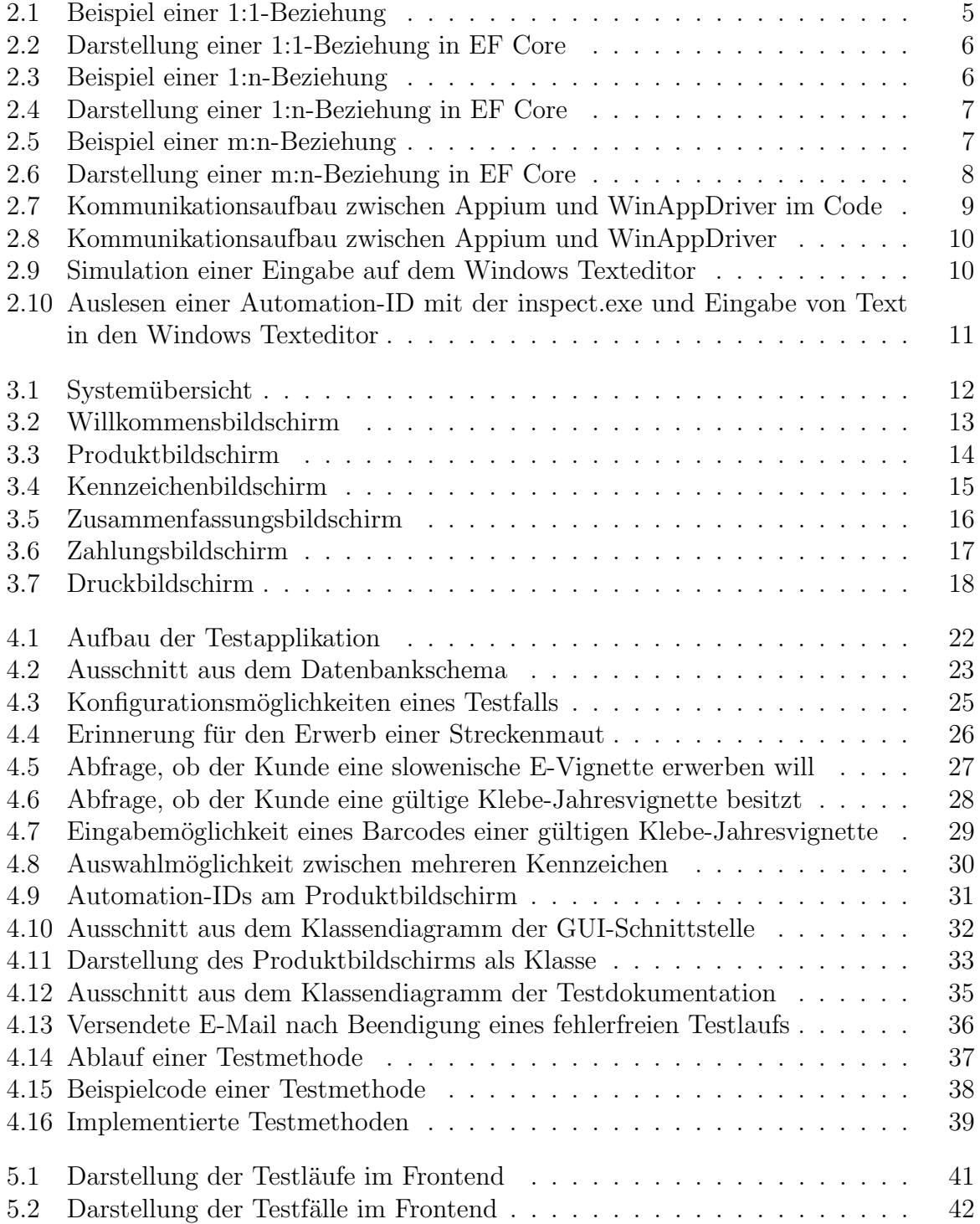

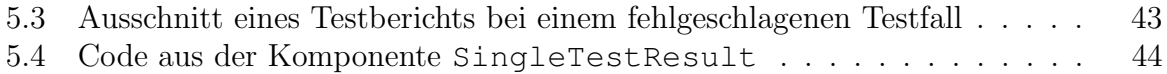

# Literaturverzeichnis

- <span id="page-51-4"></span>[1] "Appium Documentation - Appium Documentation," https://appium.io/docs/en/2.0/.
- <span id="page-51-6"></span>[2] "Attributes — NUnit Docs," https://docs.nunit.org/articles/nunit/writingtests/attributes.html.
- <span id="page-51-9"></span>[3] "Using OData with ASP.NET Core Web API - Code Maze," https://codemaze.com/aspnetcore-webapi-using-odata/.
- <span id="page-51-0"></span>[4] T. C. Huber, Windows Presentation Foundation: Das umfassende Handbuch zur WPF, aktuell zu .NET Core 3.0, NET 4.8 und Visual Studio 2019, 5th ed. Bonn: Rheinwerk Computing, Sep. 2019.
- <span id="page-51-8"></span>[5] J. Martin, Managing the Data Base Environment, 1st ed. USA: Prentice Hall PTR, Jan. 1983.
- <span id="page-51-7"></span>[6] Microsoft, "Dotnet test command - .NET CLI," https://learn.microsoft.com/enus/dotnet/core/tools/dotnet-test, Feb. 2023.
- <span id="page-51-5"></span>[7] Mikejo5000, "Set a unique automation property - testing UWP controls - Visual Studio (Windows)," https://learn.microsoft.com/en-us/visualstudio/test/set-a-uniqueautomation-property-for-windows-store-controls-for-testing, Mar. 2023.
- <span id="page-51-2"></span>[8] H. Nielsen, J. Mogul, L. M. Masinter, R. T. Fielding, J. Gettys, P. J. Leach, and T. Berners-Lee, "Hypertext Transfer Protocol – HTTP/1.1," Internet Engineering Task Force, Request for Comments RFC 2616, Jun. 1999.
- <span id="page-51-1"></span>[9] A. Troelsen and P. Japikse, *Pro C# 10 With . NET 6: Foundational Principles and* Practices in Programming. Berkeley, CA: Apress L. P, 2022.
- <span id="page-51-3"></span>[10] J. Wilken, Angular in Action / Jeremy Wilken., 1st ed. Shelter Island, New York: Manning, 2018.

# Eidesstattliche Erklärung

Ich erkläre an Eides statt, dass ich die vorliegende Bachelorarbeit selbstständig und ohne fremde Hilfe verfasst, andere als die angegebenen Quellen und Hilfsmittel nicht benutzt bzw. die wörtlich oder sinngemäß entnommenen Stellen als solche kenntlich gemacht habe. Die vorliegende Bachelorarbeit ist mit dem elektronisch übermittelten Textdokument identisch.

Linz, am 6. Mai 2023

Michael Haras